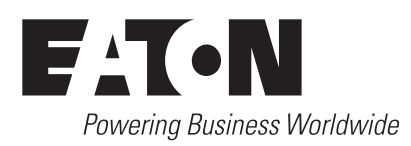

# **DeviceNet Option Board for 9000X Drive**

User Manual

New Information March 2004

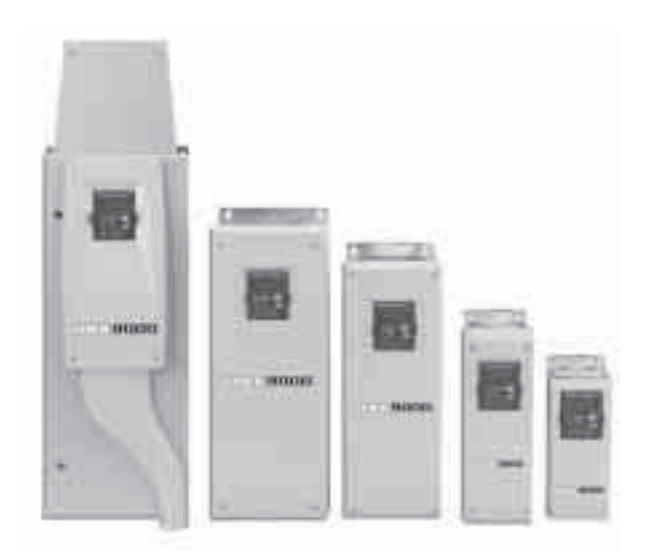

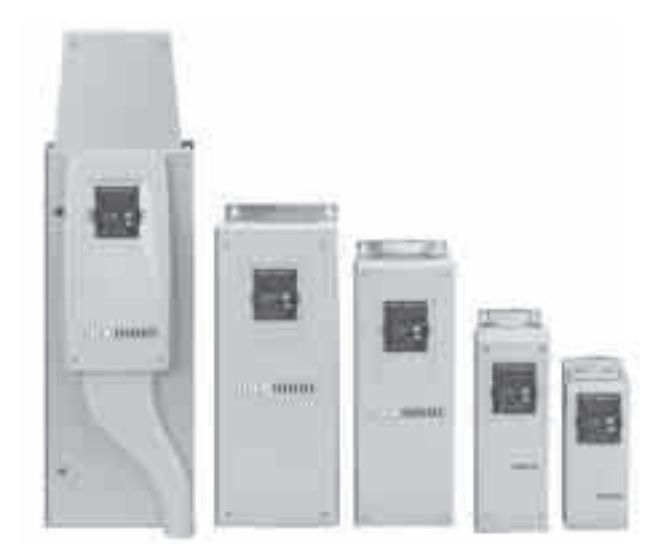

## **Important Notice – Please Read**

The product discussed in this literature is subject to terms and conditions outlined in Eaton Electrical Inc. selling policies. The sole source governing the rights and remedies of any purchaser of this equipment is the relevant Eaton Electrical Inc. selling policy.

NO WARRANTIES, EXPRESS OR IMPLIED, INCLUDING WARRANTIES OF FITNESS FOR A PARTICULAR PURPOSE OR MERCHANTABILITY, OR WARRANTIES ARISING FROM COURSE OF DEALING OR USAGE OF TRADE, ARE MADE REGARDING THE INFORMATION, RECOMMENDATIONS AND DESCRIPTIONS CONTAINED HEREIN. In no event will Eaton Electrical Inc. be responsible to the purchaser or user in contract, in tort (including negligence), strict liability or otherwise for any special, indirect, incidental or consequential damage or loss whatsoever, including but not limited to damage or loss of use of equipment, plant or power system, cost of capital, loss of power, additional expenses in the use of existing power facilities, or claims against the purchaser or user by its customers resulting from the use of the information, recommendations and descriptions contained herein.

The information contained in this manual is subject to change without notice.

Cover Photo: Cutler-Hammer® 9000X Drives.

# **Table of Contents**

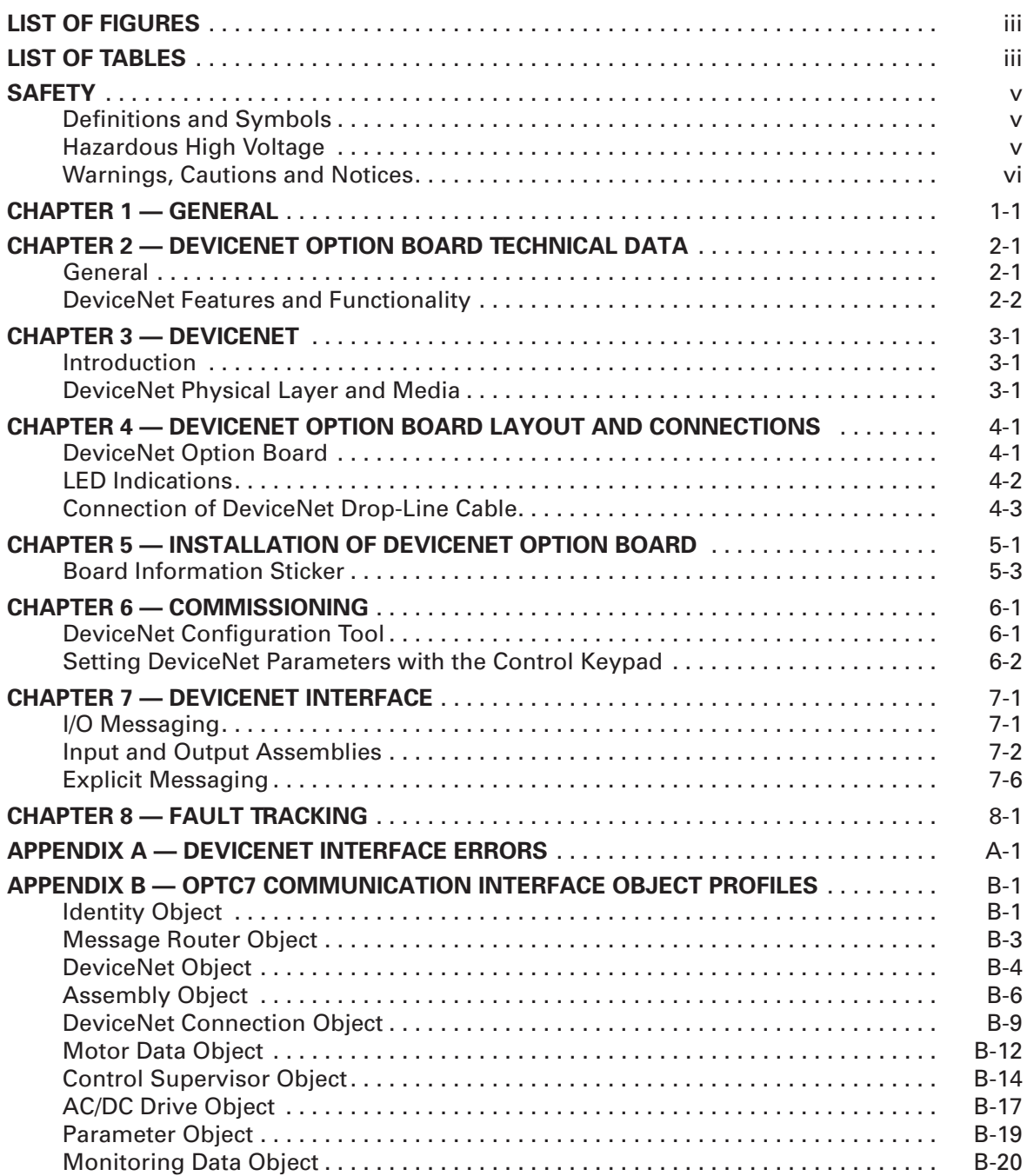

# **List of Figures**

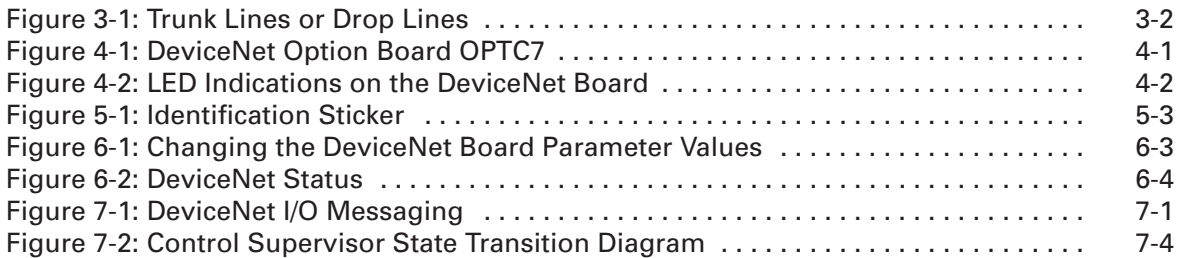

# **List of Tables**

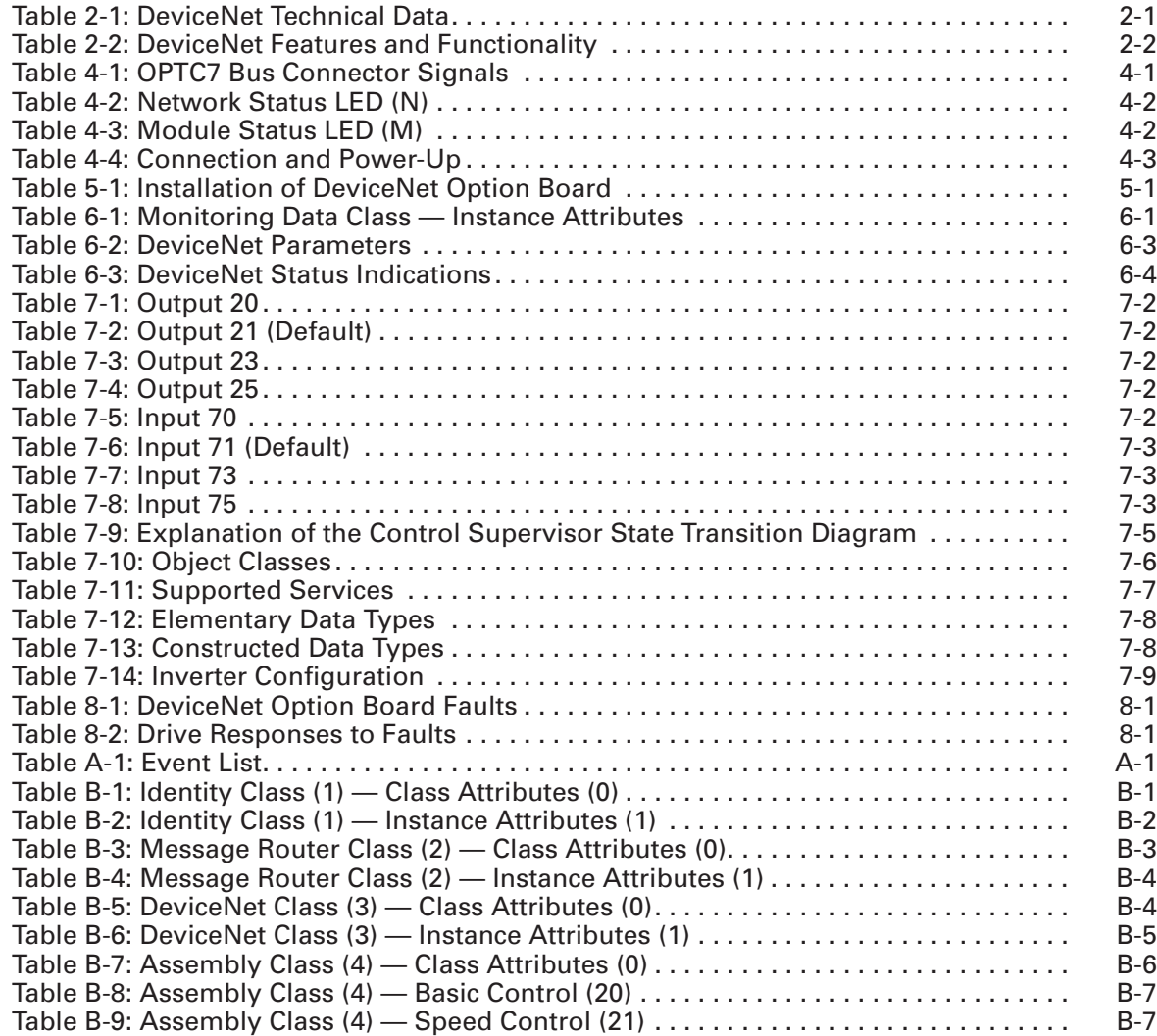

# **List of Tables, continued**

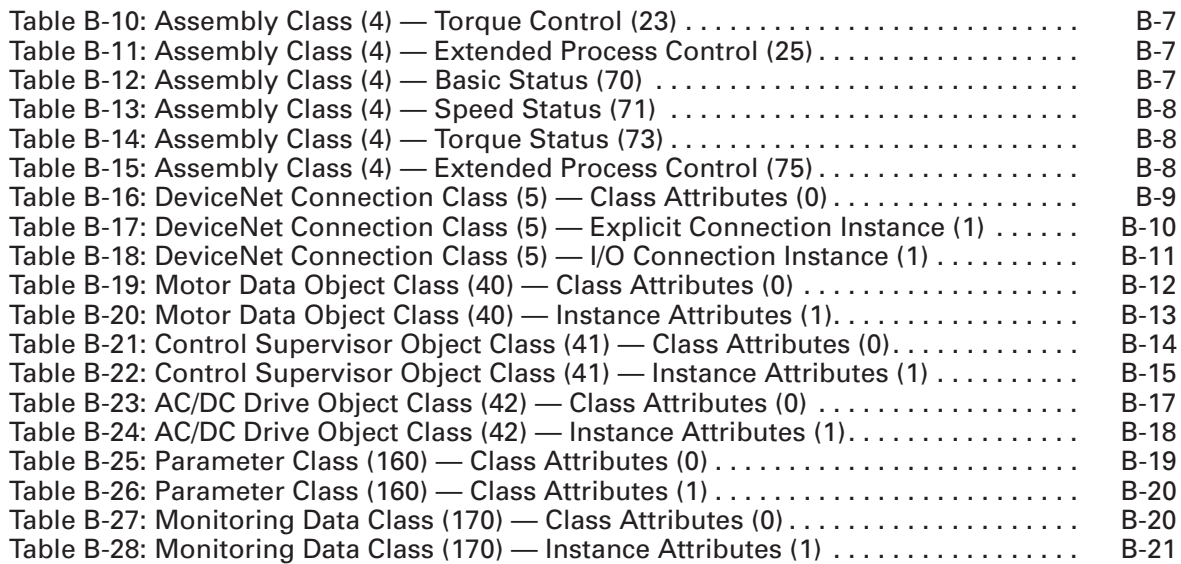

# **Safety**

## **Definitions and Symbols**

**WARNING**

This symbol indicates high voltage. It calls your attention to items or operations that could be dangerous to you and other persons operating this equipment. Read the message and follow the instructions carefully.

A

This symbol is the "Safety Alert Symbol." It occurs with either of two signal words: CAUTION or WARNING, as described below.

## **WARNING**

Indicates a potentially hazardous situation which, if not avoided, can result in serious injury or death.

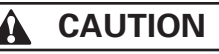

Indicates a potentially hazardous situation which, if not avoided, can result in minor to moderate injury, or serious damage to the product. The situation described in the CAUTION may, if not avoided, lead to serious results. Important safety measures are described in CAUTION (as well as WARNING).

## **Hazardous High Voltage**

**WARNING**

Motor control equipment and electronic controllers are connected to hazardous line voltages. When servicing drives and electronic controllers, there may be exposed components with housings or protrusions at or above line potential. Extreme care should be taken to protect against shock.

Stand on an insulating pad and make it a habit to use only one hand when checking components. Always work with another person in case an emergency occurs. Disconnect power before checking controllers or performing maintenance. Be sure equipment is properly grounded. Wear safety glasses whenever working on electronic controllers or rotating machinery.

## **Warnings, Cautions and Notices**

#### **WARNING**  $\boldsymbol{A}$

Internal components and circuit boards are at high potential when the drive is connected to the power source. This voltage is extremely dangerous and may cause death or severe injury if you come into contact with it.

# **A** CAUTION

Make sure that the drive **IS SWITCHED OFF** before an option or fieldbus board is changed or added.

# **! IMPORTANT**

Before taking any commissioning actions, carefully read the safety instructions in the 9000X User's Manual.

# **Chapter 1 — General**

Instead of sending and receiving information to and from adjustable frequency drives through I/O, you can connect them to a fieldbus.

Cutler-Hammer® 9000X drives from Eaton Electrical® can be connected to the DeviceNet using a fieldbus board. The drive can then be controlled, monitored and programmed from the Host system.

If you purchase your DeviceNet Option Board separately, please note that the it shall be installed in **Slot E** on the control board of the drive.

#### **WARNING** Δ Internal components and circuit boards are at high potential when the drive is connected to the power source. This voltage is extremely dangerous and may cause death or severe injury if you come into contact with it.

# **Chapter 2 — DeviceNet Option Board Technical Data**

## **General**

## **Table 2-1: DeviceNet Technical Data**

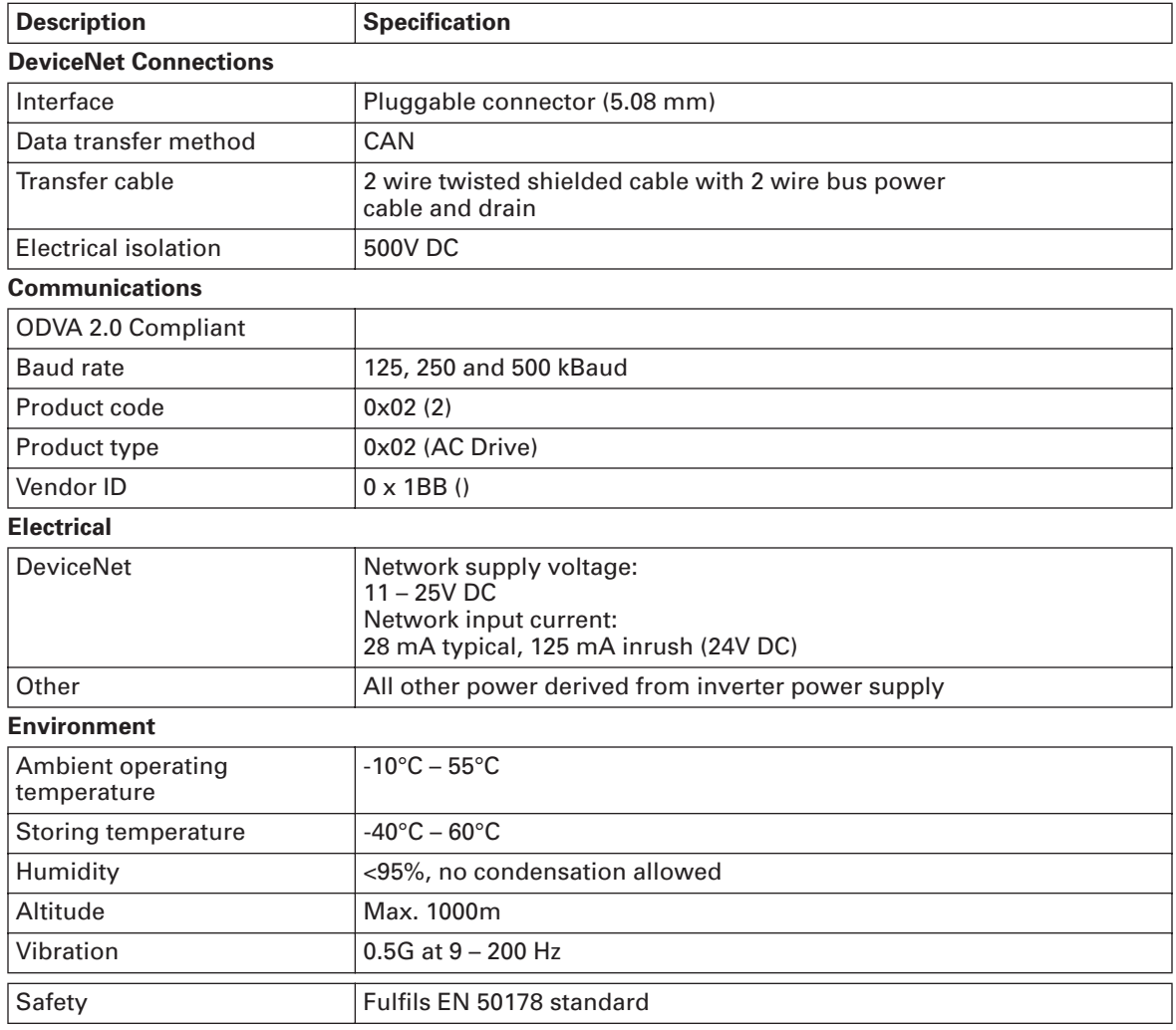

# **DeviceNet Features and Functionality**

## **Table 2-2: DeviceNet Features and Functionality**

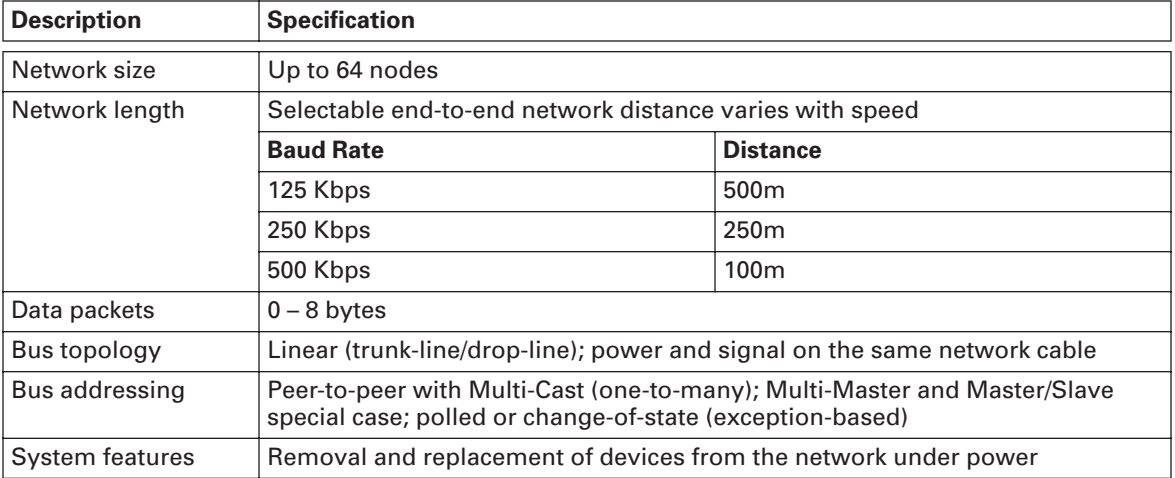

# **Chapter 3 — DeviceNet**

## **Introduction**

DeviceNet is an open network based on CAN that is designed to connect low cost industrial control devices (such as limit switches, photoelectric sensors, motor starters, process sensors, adjustable frequency drives, panel displays and operator interfaces) to a network and eliminate expensive hardwiring.

The direct connectivity provides improved communication between devices as well as important device-level diagnostics not easily accessible or available through hardwired I/O interfaces.

The DeviceNet Model is application independent; it provides the communication services needed by various types of applications.

Many of today's lower level industrial control devices must retain their low cost/low resource characteristics even when directly connected to a network. DeviceNet takes this into consideration by defining a specific instance of the Model for communications typically seen in a Master/Slave application. This is referred to as the Predefined Master/Slave Connection Set.

DeviceNet allows the interchangeability of simple devices while making interconnectivity for more complex devices possible. In addition to reading the state of discrete devices, DeviceNet provides the capability to report temperatures, to read the load current in a motor starter, to change the deceleration rate of drives, or to count the number of packages that have passed on a conveyor in the previous hour.

## **DeviceNet Physical Layer and Media**

The basic trunk-line/drop-line topology provides separate twisted pair busses for both signal and power distribution. Thick or thin cable can be used for either trunk lines or drop lines. End-to-end network distance varies with data rate and cable size.

Devices can be powered directly from the bus and communicate with each other using the same cable. Nodes can be removed or inserted from the network without powering down the network.

Power taps can be added at any point in the network which makes redundant power supplies possible. The trunk-line current rating is 8 amps. An opto-isolated design option allows externally powered devices (e.g. AC drives, starters and solenoid valves) to share the same bus cable. Other CAN-based networks allow only a single power supply (if at all) for the entire network.

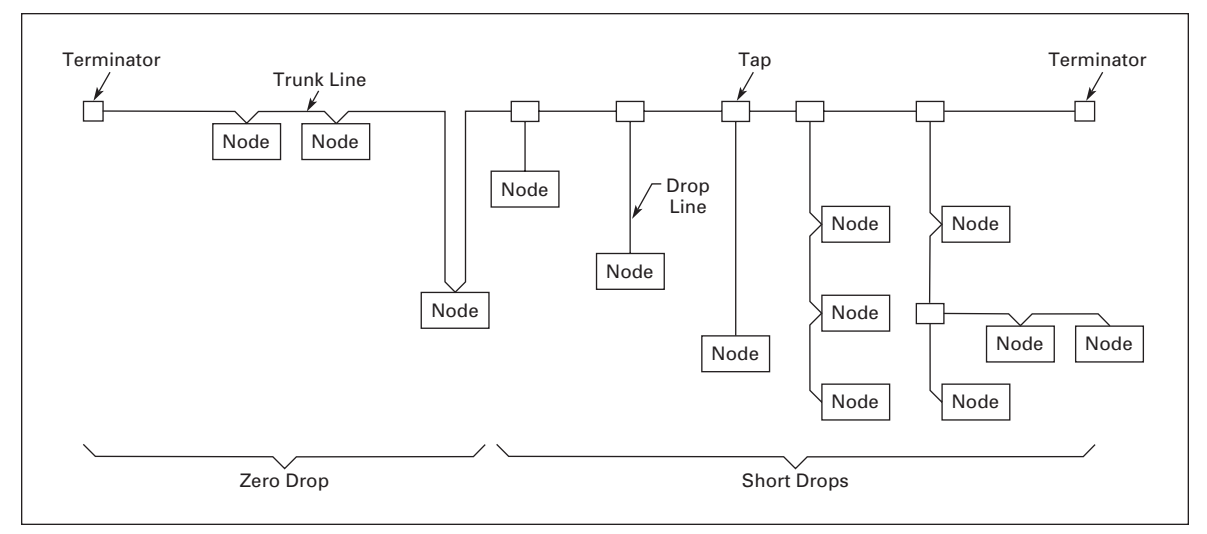

**Figure 3-1: Trunk Lines or Drop Lines**

Thick or Thin Cable can be used for either trunk lines or drop lines.

# **Chapter 4 — DeviceNet Option Board Layout and Connections**

The Cutler-Hammer DeviceNet Option Board from Eaton Electrical is connected to the fieldbus through a 5-pin pluggable bus connector (board OPTC7).

The communication with the control board of the drive takes place through the standard Interface Board Connector.

## **DeviceNet Option Board**

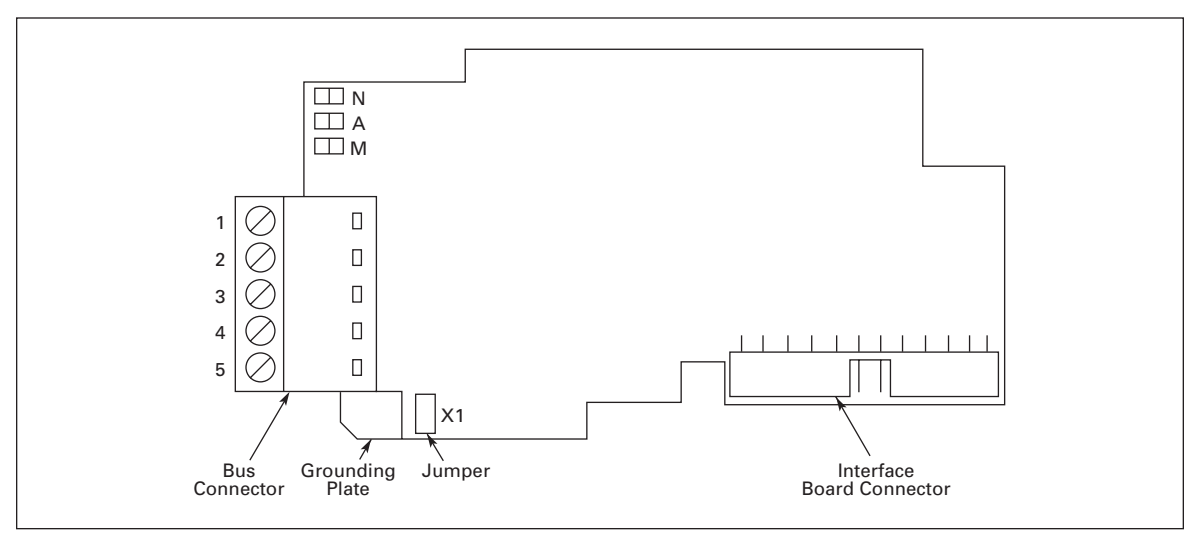

**Figure 4-1: DeviceNet Option Board OPTC7**

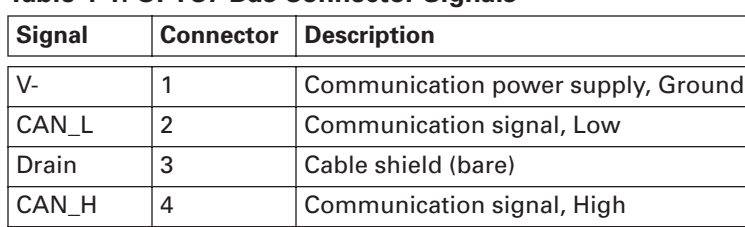

 $|V_+|$  5  $|$  Communication power supply, +24V

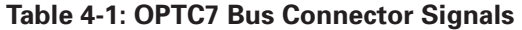

## **LED Indications**

The DeviceNet Option Board includes three LED status indicators next to the connector: Network status (N), Node address (A) and Module status (M). Network status provides information on the network connection status, Node address blinks the MAC ID of the unit while it is powered and Module status provides information on the DeviceNet module.

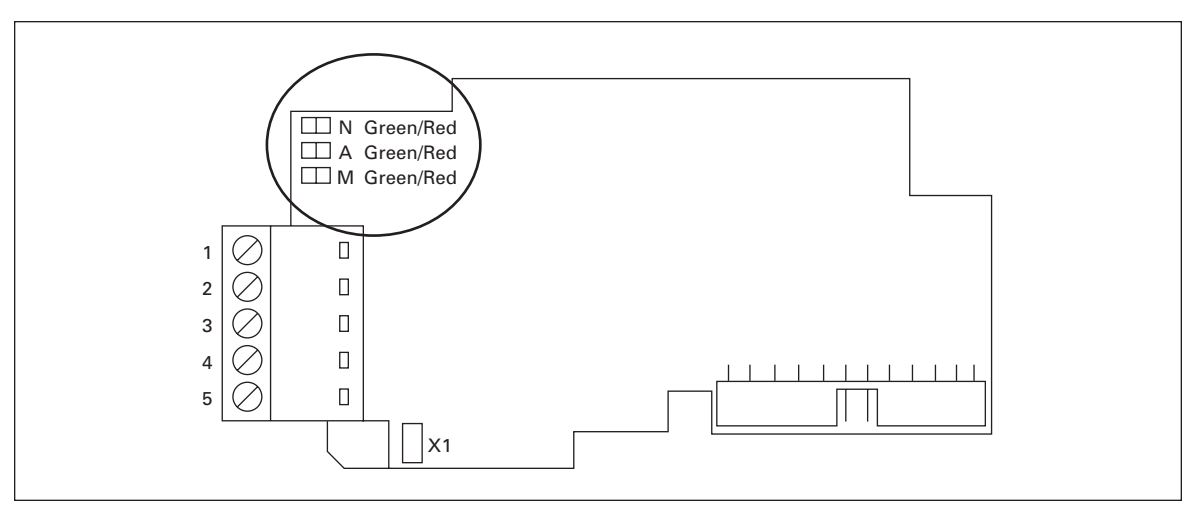

**Figure 4-2: LED Indications on the DeviceNet Board**

## **Table 4-2: Network Status LED (N)**

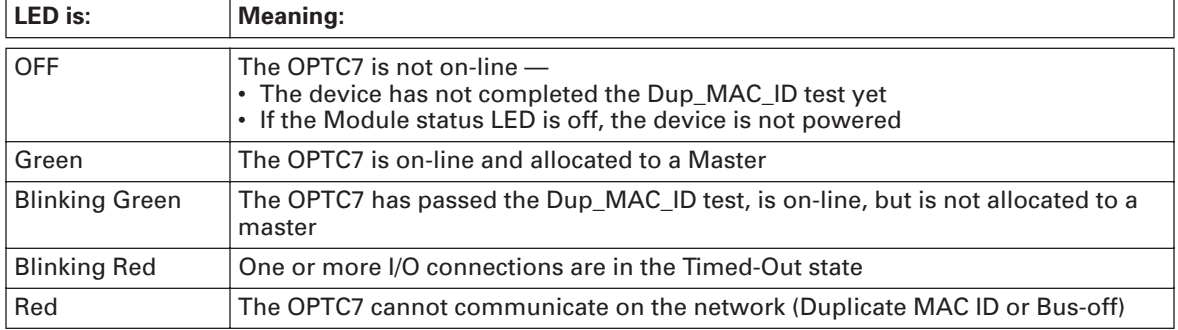

#### **Table 4-3: Module Status LED (M)**

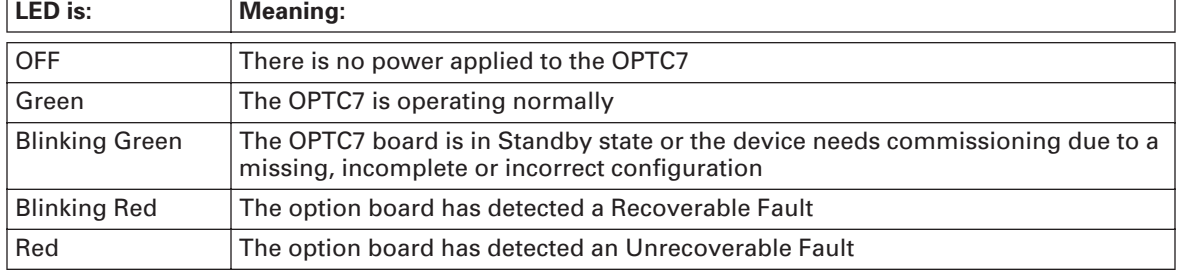

## **Node Address LED (A)**

This LED blinks the MAC ID of the unit while it is powered. The tens are displayed with red blinks and the ones with green blinks. The unit plays the tens, then the ones and finally delays about 2 seconds before repeating the sequence.

### **LED Test**

An LED test is performed at power-up. The following sequence is performed:

- 1. All LEDs OFF
- 2. All LEDs Green (0.25 s)
- 3. All LEDs Red (0.25 s)
- 4. All LEDs OFF
- 5. Start of Normal Operation

## **Connection of DeviceNet Drop-Line Cable**

The following instructions lead you through the connection of the OPTC7 to the DeviceNet system and show you the power-up and grounding of the board.

#### **Table 4-4: Connection and Power-Up**

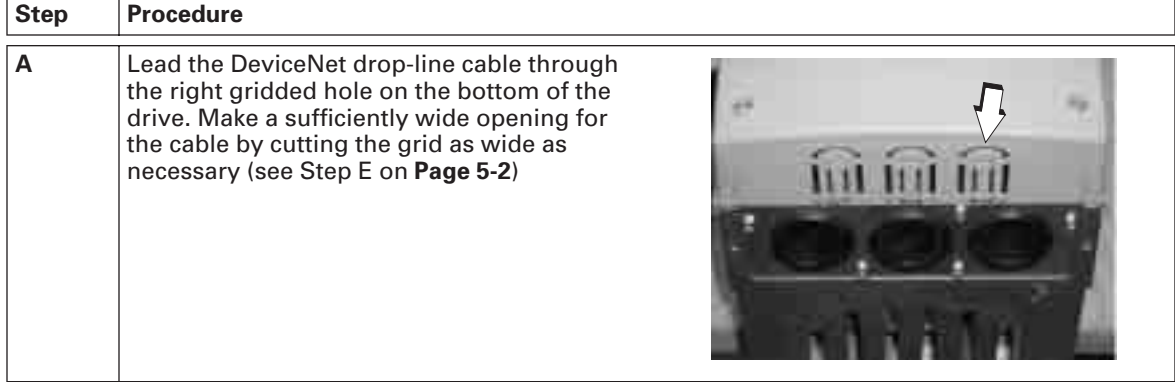

| <b>Step</b> | <b>Procedure</b>                                                                                                    |  |  |  |  |
|-------------|----------------------------------------------------------------------------------------------------|--|--|--|--|
| В           | Connect the 4 colored wires into the bus<br>connector in the following order from the left:<br>black, blue, NONE, white, red.<br>3<br>2<br>5<br>4<br>1<br>⊡<br>n<br>⊡<br>⊡<br>$\perp$<br>BK BL<br>W<br>R                                                                                                    |  |  |  |  |
| C           | It is recommended that the bare wire is not<br>connected to any of the terminals. If it<br>however has to be connected, use the<br>terminal 3 as shown in the picture:<br>Note: If the bare wire is connected, the<br>jumper X1 must be set to OFF-position.<br>3<br>2<br>$\overline{4}$<br>5<br>1<br>$\mathsf{X}1$<br>⊡<br>⊡<br>ا ہ ا<br>ш<br>ш<br>BK BL BA W R |  |  |  |  |

**Table 4-4: Connection and Power-Up, continued**

# **Chapter 5 — Installation of DeviceNet Option Board**

**Note:** These instructions apply only to field installations. Otherwise, the board has already been installed for you at the factory.

#### **CAUTION** A

Make sure that the drive **IS SWITCHED OFF** before an option or fieldbus board is changed or added.

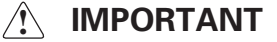

Before taking any commissioning actions, carefully read the safety instructions in the 9000X User's Manual.

### **Table 5-1: Installation of DeviceNet Option Board**

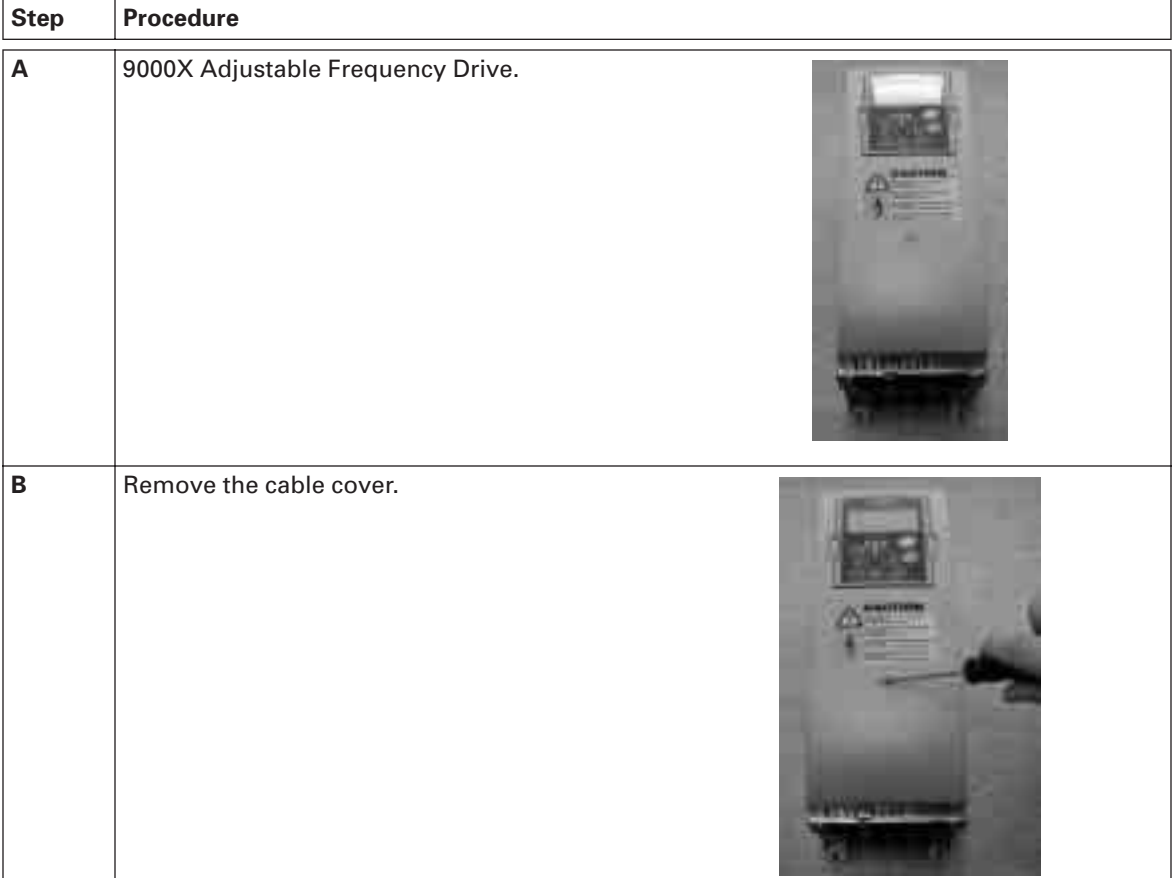

| <b>Step</b> | <b>Procedure</b>                                                                                                    |
|-------------|----------------------------------------------------------------------------------------------------|
| $\mathbf c$ | Open the cover of the control unit.                                                                                                    |
| D           | Install DeviceNet Option Board in Slot E on the control<br>board of the drive. Make sure that the grounding plate<br>(see below) fits tightly in the clamp.<br>$\begin{array}{c}\n\mathbb{H}^N \\ \mathbb{H}^N\n\end{array}$<br>$\Box$<br>1<br>$\mathbf{2}$<br>$\Box$<br>3<br>$\Box$<br>4<br>$\Box$<br>5<br>$\Box$<br>$\prod$ X1<br>Grounding<br>Plate |
| E           | Make a sufficiently wide opening for your<br>cable by cutting the grid as wide as<br>necessary.                                                                                                    |
| F           | Close the cover of the control unit and the<br>cable cover.                                                                                                    |

**Table 5-1: Installation of DeviceNet Option Board, continued**

## **Board Information Sticker**

The DeviceNet Option Board package delivered by the factory includes a sticker (shown below). Please mark the board type (1), the slot into which the board is mounted (2) and the mounting date (3) on the sticker. Finally, attach the sticker on your drive.

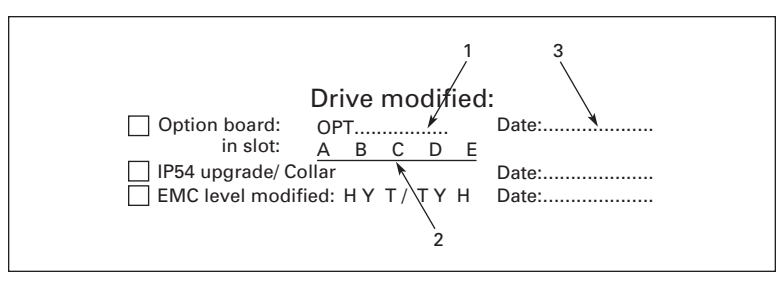

**Figure 5-1: Identification Sticker**

DeviceNet Option Board User Manual

March 2004

# **Chapter 6 — Commissioning**

Read first about Menu Navigation in the 9000X User's Manual.

**Note:** You must select Fieldbus as the active control place, if you wish to control the drive through fieldbus. See the 9000X User's Manual.

The recommended method for setting the DeviceNet parameters is with a DeviceNet Configuration Tool (see DeviceNet Configuration Tool below). However, the parameters can also be set with the control keypad (see Setting DeviceNet Parameters with the Control Keypad on **Page 6-2**), but then it must be ensured that the parameter settings correspond to the settings in the Master system.

## **DeviceNet Configuration Tool**

Before using the OPTC7 option board, you must configure the device baud rate and node address to the desired values. This can be done by using a DeviceNet Configuration tool (e.g. Netview or RSNetworx for DeviceNet). The default baud rate is 125 Kbaud and node address 63. All devices must have the same baud rate.

Since all new devices are factory set to node address 63, it is recommended that the address is changed. You must also check or set the following attributes before use:

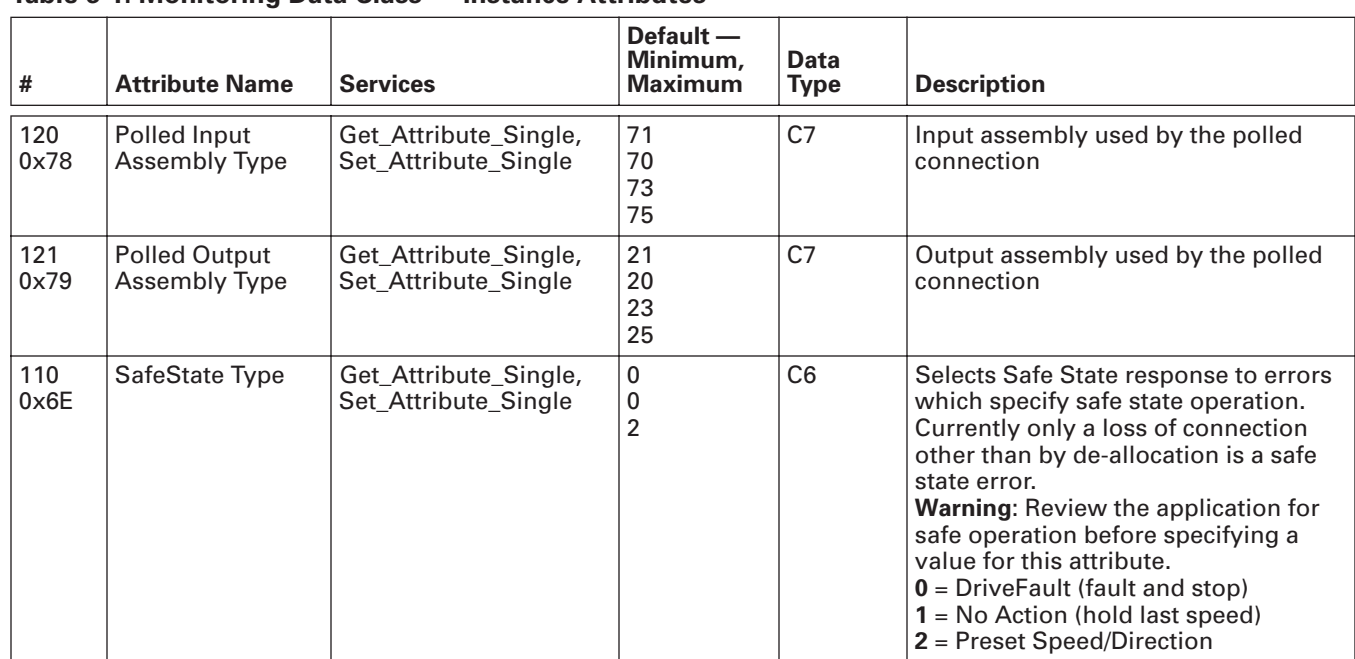

#### **Monitoring Data Class (0xAA) — Instance Attributes**

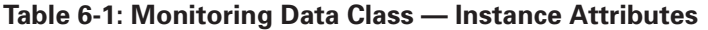

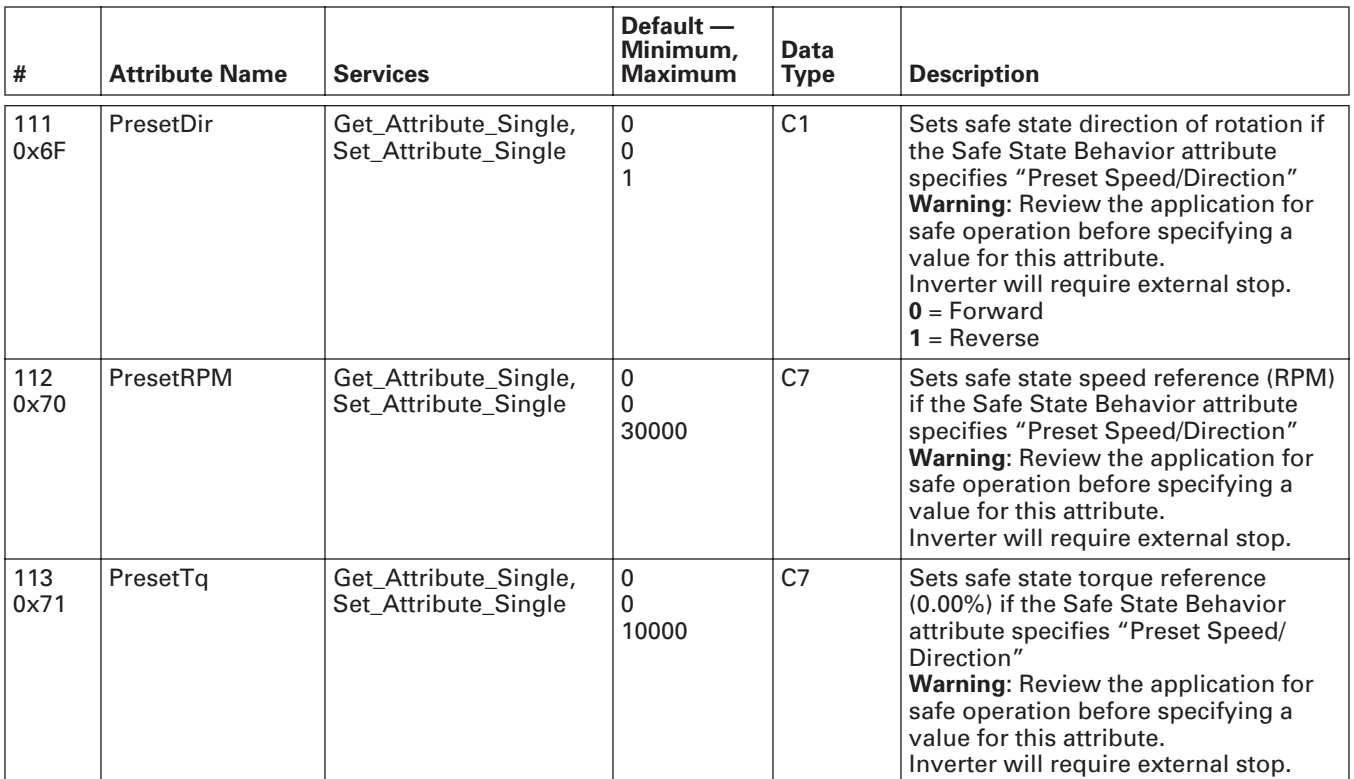

## **Table 6-1: Monitoring Data Class — Instance Attributes, continued**

## **Setting DeviceNet Parameters with the Control Keypad**

If the control keypad is used in setting the parameters of the DeviceNet board, certain values to appropriate parameters must be given in menu M7 (for locating the expander board menu see 9000X User's Manual).

**Note:** If you use the keypad for setting the parameters, make sure that the settings correspond to the settings in the Master system.

## **Expander Board Menu (M7)**

The Expander board menu makes it possible for the user 1) to see what expander boards are connected to the control board and 2) to reach and edit the parameters associated with the expander board.

Enter the following menu level (G#) with the menu button right. At this level, you can browse through slots A to E with the browser buttons to see what expander boards are connected. On the lowermost line of the display, you also see the number of parameter groups associated with the board.

If you still press the menu button right once, you will reach the parameter group level where there are two groups: Editable parameters and Monitored values. A further press on the menu button right takes you to either of these groups.

## **DeviceNet Parameters**

To set the DeviceNet board parameters, enter the level P7.5.1.# from the Parameters group (G7.5.1). Give desired values to all DeviceNet parameters (see **Figure 6-1** and **Table 6-2**).

**Note:** The DeviceNet cable must be connected before any parameters can be edited. See **Page 4-3**.

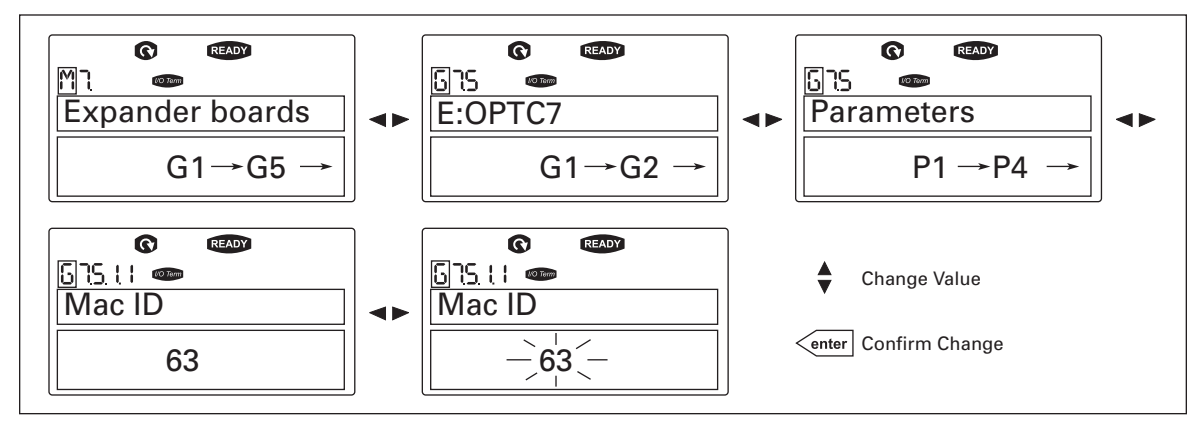

**Figure 6-1: Changing the DeviceNet Board Parameter Values**

### **Table 6-2: DeviceNet Parameters**

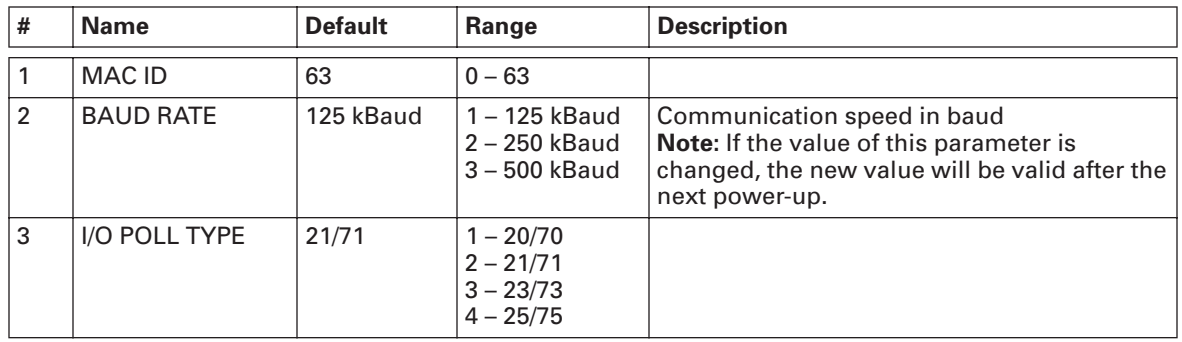

#### **Note:**

- Every device that is connected to the bus must have an individual MAC ID.
- Before the values of these parameters can be changed, the drive must be in STOP mode and the communication power supply must be connected.

## **DeviceNet Status**

To see the present status of the DeviceNet Fieldbus, enter the DeviceNet Status page from Monitor Menu (G7.5.2). See **Figure 6-2** and **Table 6-3**. DeviceNet status indications below.

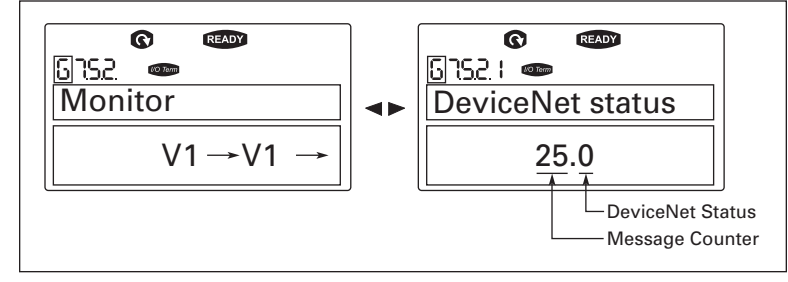

**Figure 6-2: DeviceNet Status**

## **Table 6-3: DeviceNet Status Indications**

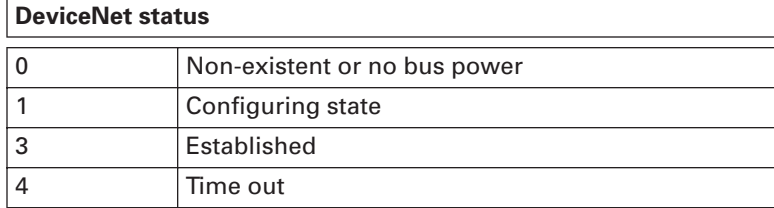

# **Chapter 7 — DeviceNet Interface**

DeviceNet provides two different types of messaging. They are called I/O Messaging and Explicit Messaging.

## **I/O Messaging**

I/O polling messages are for time-critical, control-oriented data. The messages are transferred between the devices all the time and they are used for continuous control of the drive. They provide a dedicated, special-purpose communication path between a producing application (master) and one or more consuming applications (slaves). They are exchanged across single or multi-cast connections and typically use high priority identifiers. I/O polling messages contain no protocol in the 8-byte data field. The meaning of the message is implied by the connection ID (CAN identifier). Before messages are sent using these IDs, both the device sending and receiving them must be configured. The configuration contains the source and destination object attribute addresses for the master and the slave.

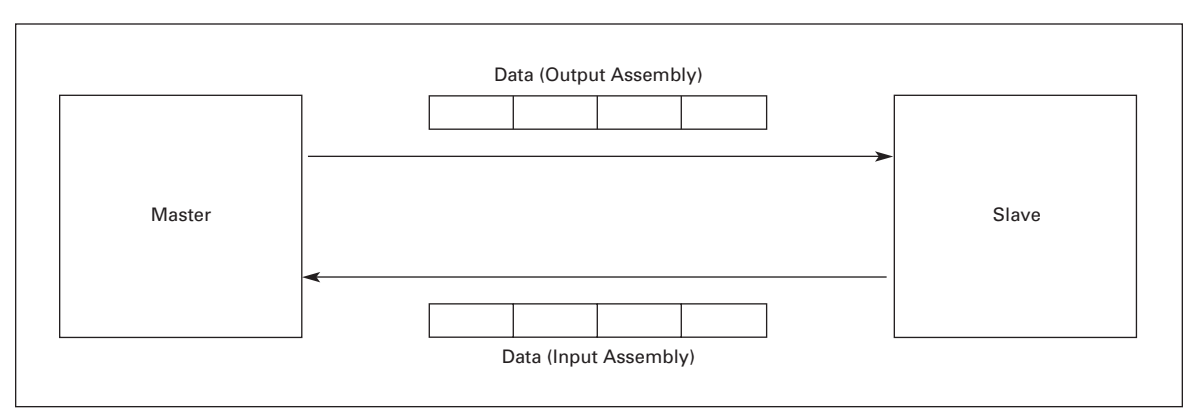

**Figure 7-1: DeviceNet I/O Messaging**

The contents of the data message can be chosen the following way: Monitoring Data Object (0xAA), Instance 1; Attributes 120 (Input Assembly) and 121 (Output Assembly). See **Page 7-2**.

## **Input and Output Assemblies**

## **Table 7-1: Output 20**

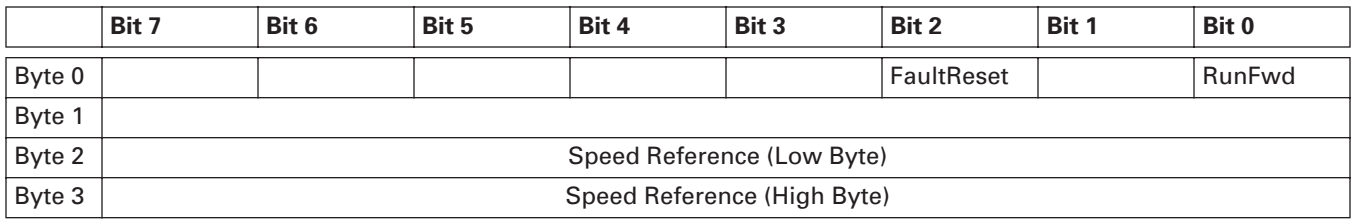

## **Table 7-2: Output 21 (Default)**

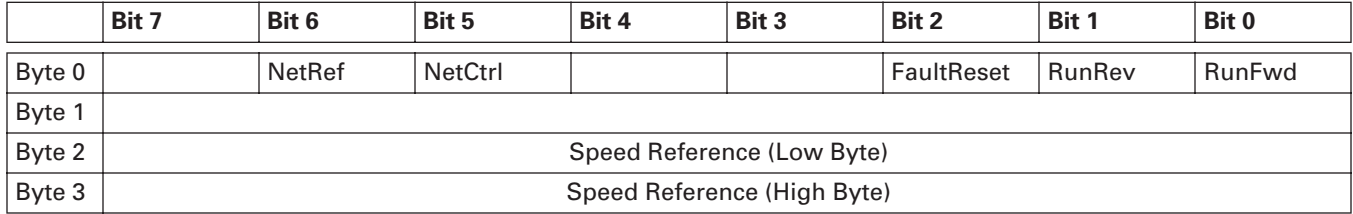

## **Table 7-3: Output 23**

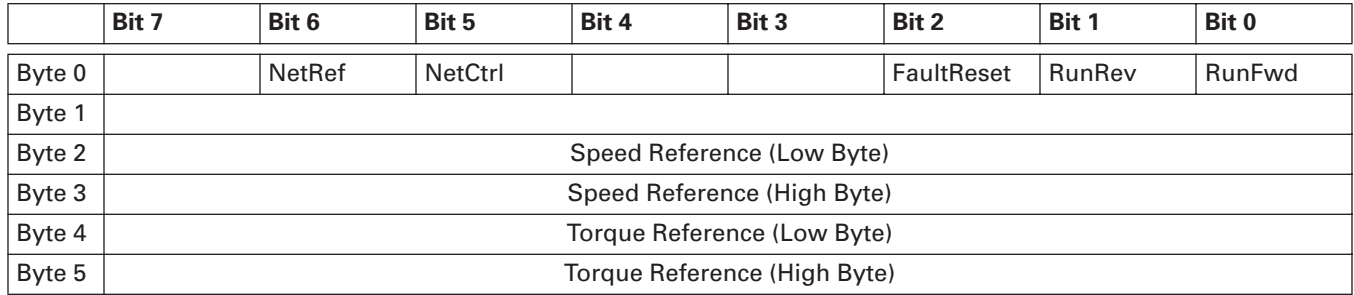

#### **Table 7-4: Output 25**

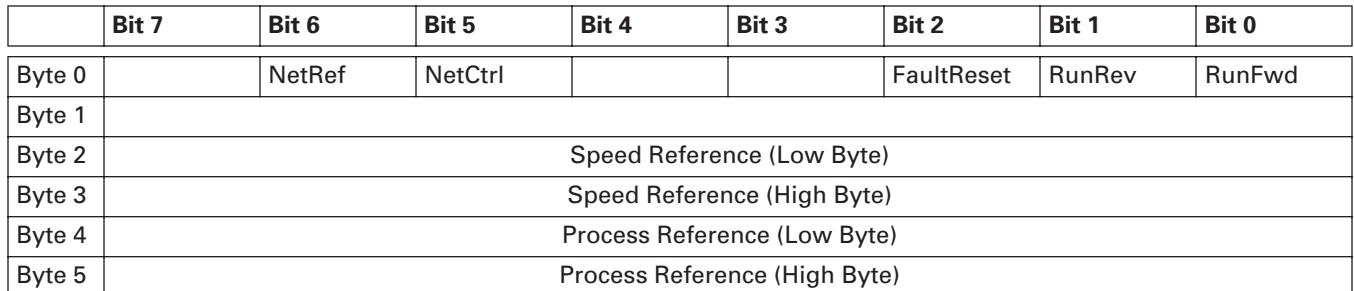

### **Table 7-5: Input 70**

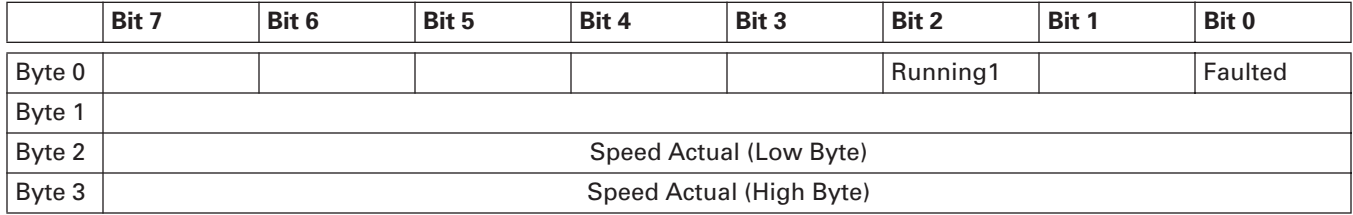

## **Table 7-6: Input 71 (Default)**

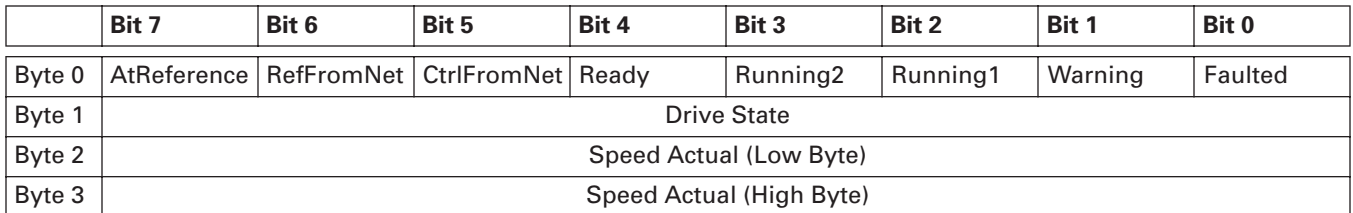

# **Table 7-7: Input 73**

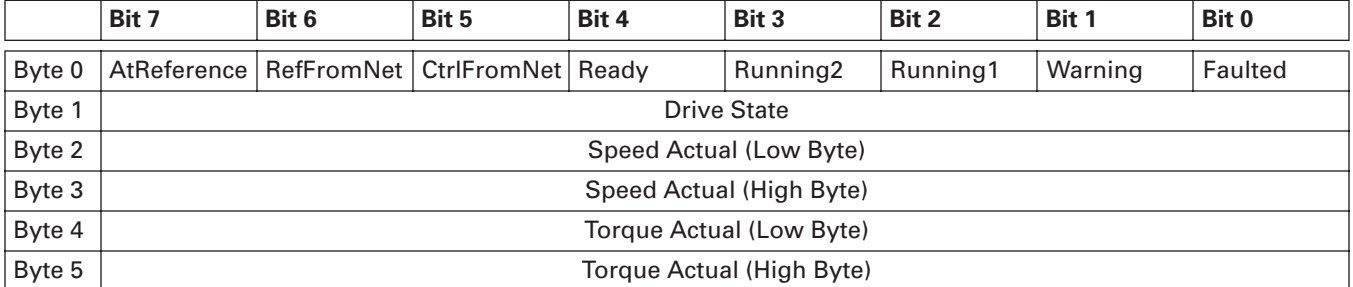

## **Table 7-8: Input 75**

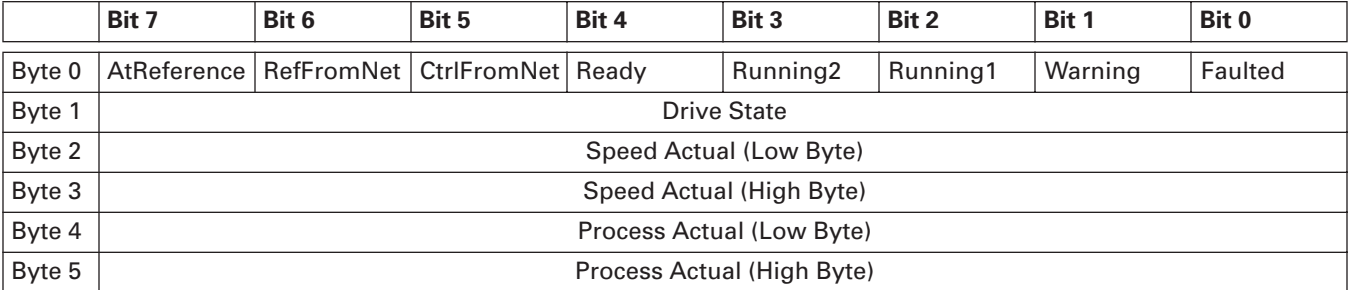

## **Control Supervisor Behavior**

The State Transition Diagram provides a graphical description of the states and corresponding state transitions for the control supervisor.

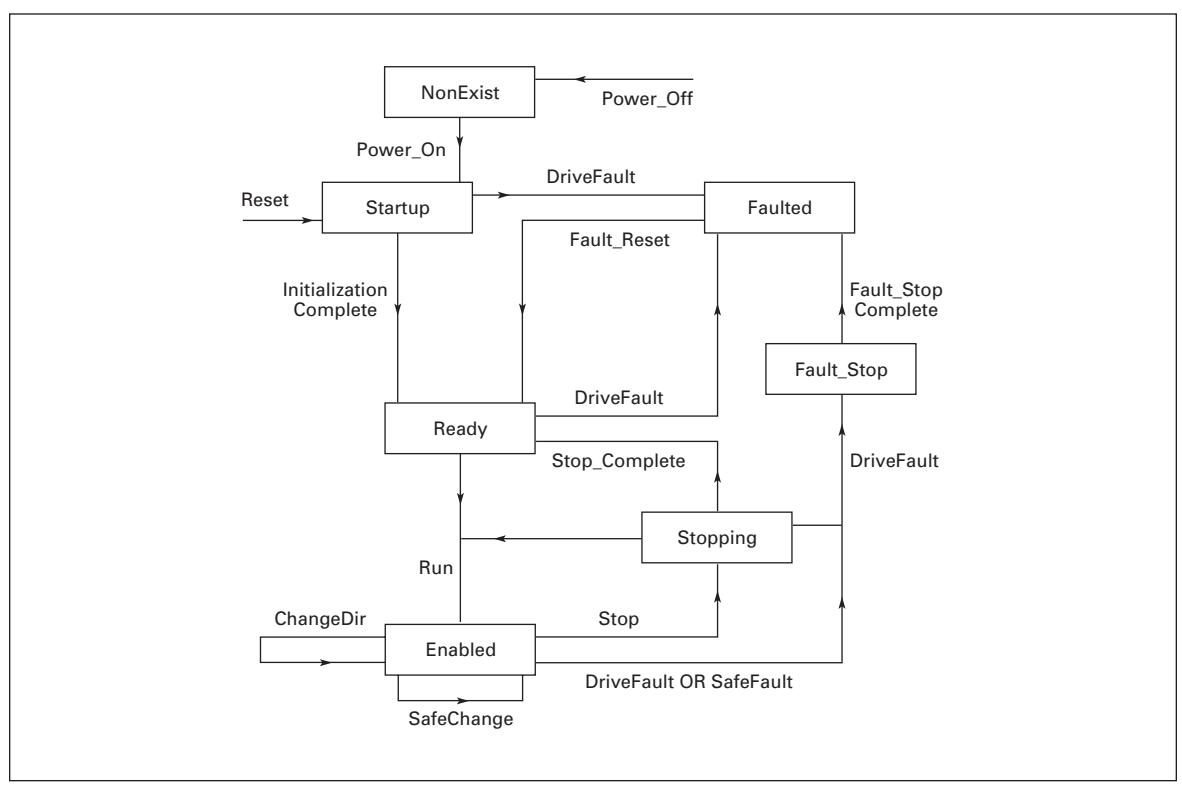

**Figure 7-2: Control Supervisor State Transition Diagram**

## **Control Supervisor State Transition Diagram Explanation**

## **Table 7-9: Explanation of the Control Supervisor State Transition Diagram**

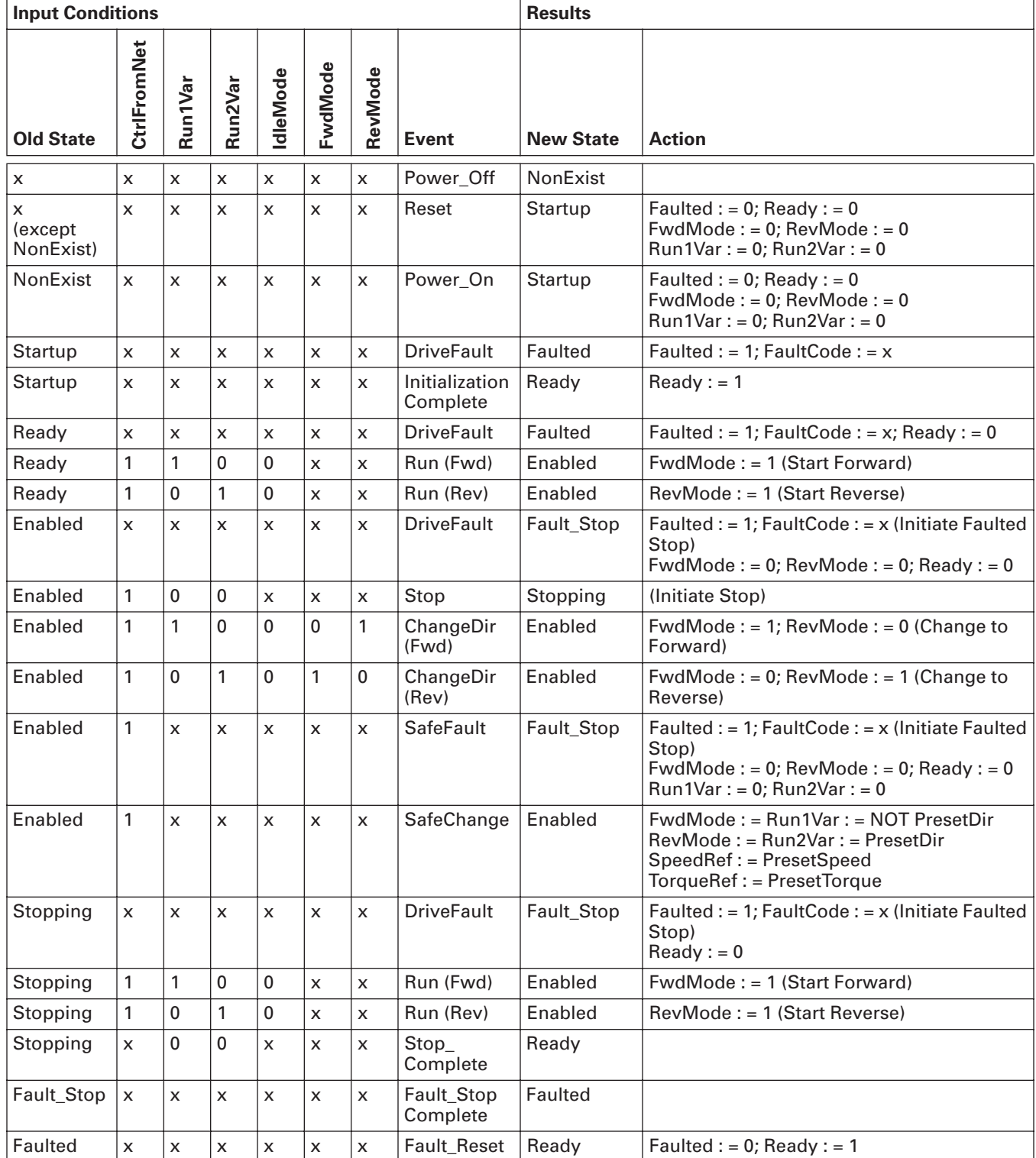

Start Forward, Start Reverse, Change to Forward, Change to Reverse, and Stop (Not Faulted Stop) are static outputs of the Control Supervisor state machine. They are commands to the drive when CtrlFromNet = 1. When CtrlFromNet = 0, control commands are from another source.

### **Other Logic Equations**

```
RefFromNet = (NetRef) AND (EnableFieldbus)
IF (RefFromNet)
{
     (Write reference frequency or torque to the drive whenever SpeedRef or 
     TorqueRef are written)
}
```
When performing changes to achieve programmed Safe State:

- 1. Run/Stop/Direction can be changed because CtrlFromNet must equal 1 when in the Enabled State
- 2. Reference in the drive can be changed to PresetSpeed or PresetTorque only if (RefFromNet = 1)

## **Explicit Messaging**

Explicit Messaging is used in commissioning and parametrizing of the DeviceNet board. Explicit messages provide multipurpose, point-to-point communication paths between two devices. They provide the typical request/response-oriented network communication used to perform node configuration and problem diagnosis. Explicit messages typically use low priority identifiers and contain the specific meaning of the message right in the data field. This includes the service to be performed and the specific object attribute address.

#### **List of Object Classes**

The Communication Interface supports the following object classes:

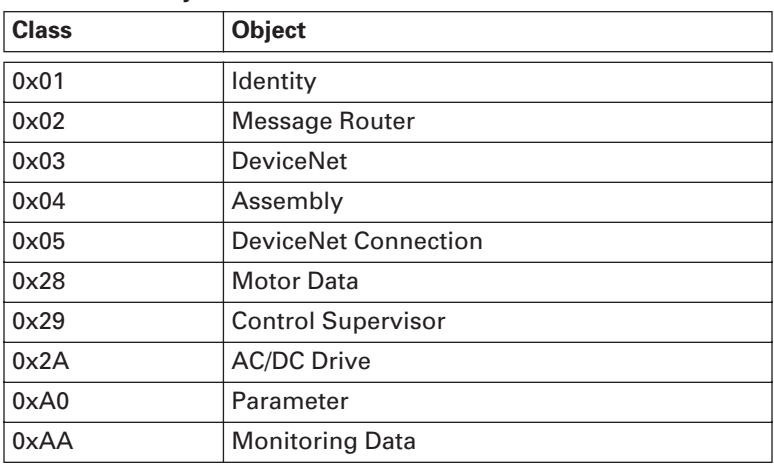

#### **Table 7-10: Object Classes**

## **List of Services**

The Services supported by these object classes are shown below.

### **Table 7-11: Supported Services**

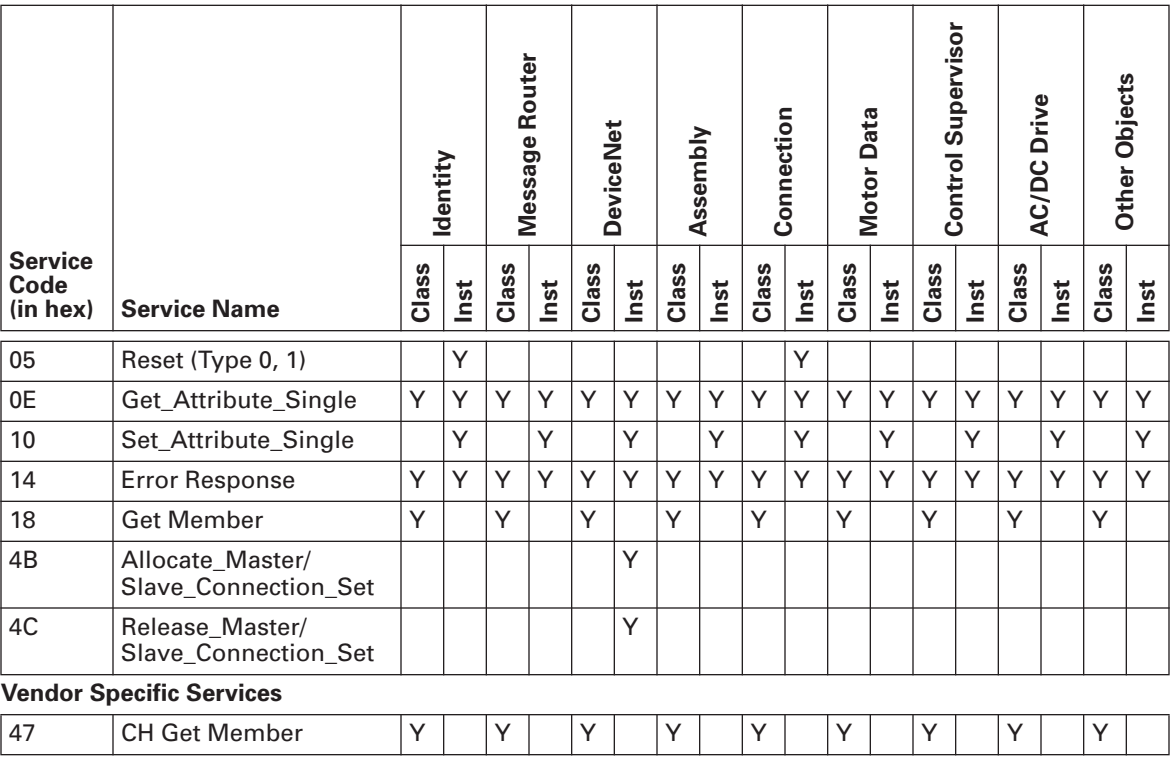

See **Appendix B** for the Interface Object profiles.

## **List of Data Types**

The attribute list that follows includes information on the Data Type of each attribute. The following tables explain the Data, Structure and Array Type codes used in the Data Type column.

**Table 7-12: Elementary Data Types** 

| <b>Data Type Name</b> | Data Type Code<br>(in <b>hex</b> ) | <b>Data Type Description</b>                                       |  |  |  |
|-----------------------|------------------------------------|--------------------------------------------------------------------|--|--|--|
| <b>BOOL</b>           | C1                                 | Logical Boolean with values TRUE and FALSE                         |  |  |  |
| <b>SINT</b>           | C <sub>2</sub>                     | Signed 8-bit integer value                                         |  |  |  |
| <b>INT</b>            | C3                                 | Signed 16-bit integer value                                        |  |  |  |
| <b>USINT</b>          | C6                                 | Unsigned 8-bit integer value                                       |  |  |  |
| <b>UINT</b>           | C7                                 | Unsigned 16-bit integer value                                      |  |  |  |
| <b>UDINT</b>          | C8                                 | Unsigned 32-bit integer value                                      |  |  |  |
| <b>BYTE</b>           | D1                                 | bit string $-8$ -bits                                              |  |  |  |
| <b>WORD</b>           | D <sub>2</sub>                     | bit string $-16$ -bits                                             |  |  |  |
| <b>SHORT STRING</b>   | DA                                 | character sting (1 byte per character, 1 byte length<br>indicator) |  |  |  |

#### **Table 7-13: Constructed Data Types**

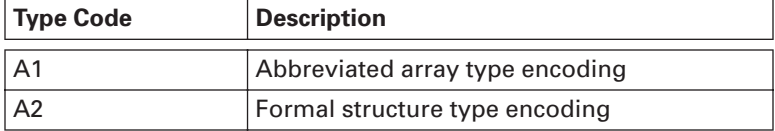

## **Reset Service**

The following table lists the different types of resets supported by the Identity Object.

Resetting the OPTC7 interface to its out-of-box configuration will set ALL attributes to their default values and change the response of the drive to a loss of communications with the OPTC7. The device will have to be re-configured for your application before resuming normal operation.

Resetting the inverter to its out-of-box configuration will set ALL inverter parameters to their default values. Before restarting the inverter, you must verify that it is properly configured for your application.

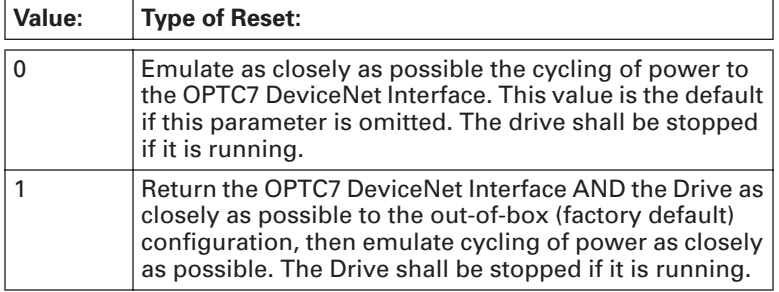

### **Table 7-14: Inverter Configuration**

# **Chapter 8 — Fault Tracking**

**Table 8-1** presents the faults related to the DeviceNet Option Board. For more information, see also the 9000X User's Manual.

The DeviceNet Option Board status LEDs have been described in more detail in LED Indications on **Page 4-2**.

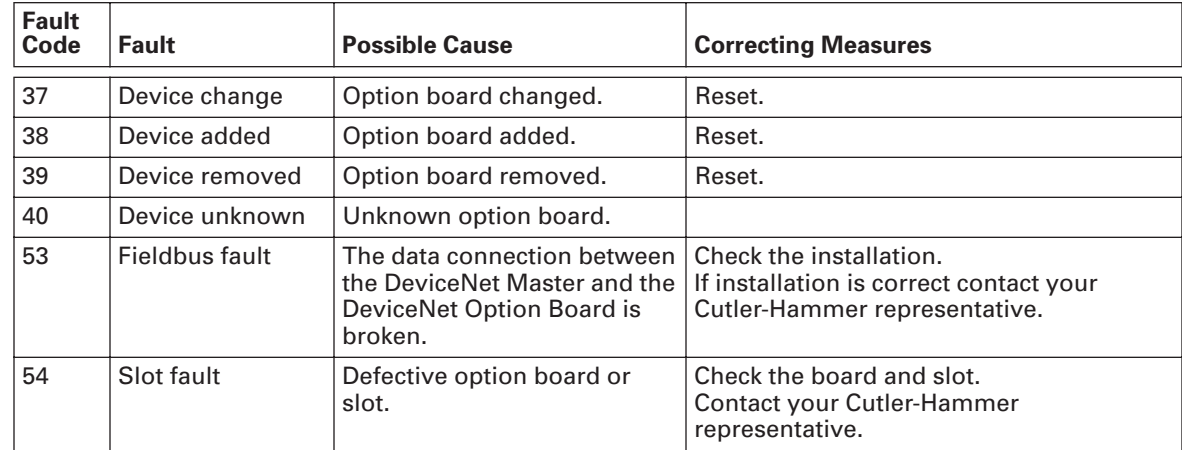

## **Table 8-1: DeviceNet Option Board Faults**

You can define with parameters how the drive will react to certain faults:

**Table 8-2: Drive Responses to Faults** 

| Code                | <b>Parameter</b>              | Min | <b>Max</b> | Unit | <b>Step</b> | <b>Default</b> | ID  | <b>Note</b>                                                                                                    |
|---------------------|-------------------------------|-----|------------|------|-------------|----------------|-----|----------------------------------------------------------------------------------------------------|
| P <sub>2.7.22</sub> | Response to<br>fieldbus fault | 0   | 3          |      |             | 0              | 733 | $0 = No$ response<br>$1 = Warning$<br>$2 =$ Fault, stop acc. to 2.4.7<br>$3$ = Fault, stop by coasting          |
| P <sub>2.7.23</sub> | Response to<br>slot fault     | 0   | 3          |      |             | 0              | 734 | $\mathbf{0}$ = No response<br>$1 = Warning$<br>$2 =$ Fault, stop acc. to 2.4.7<br>$3$ = Fault, stop by coasting |

# **Appendix A — DeviceNet Interface Errors**

The OPTC7 DeviceNet interface records the following events in the Event List FIFO:

## **Table A-1: Event List**

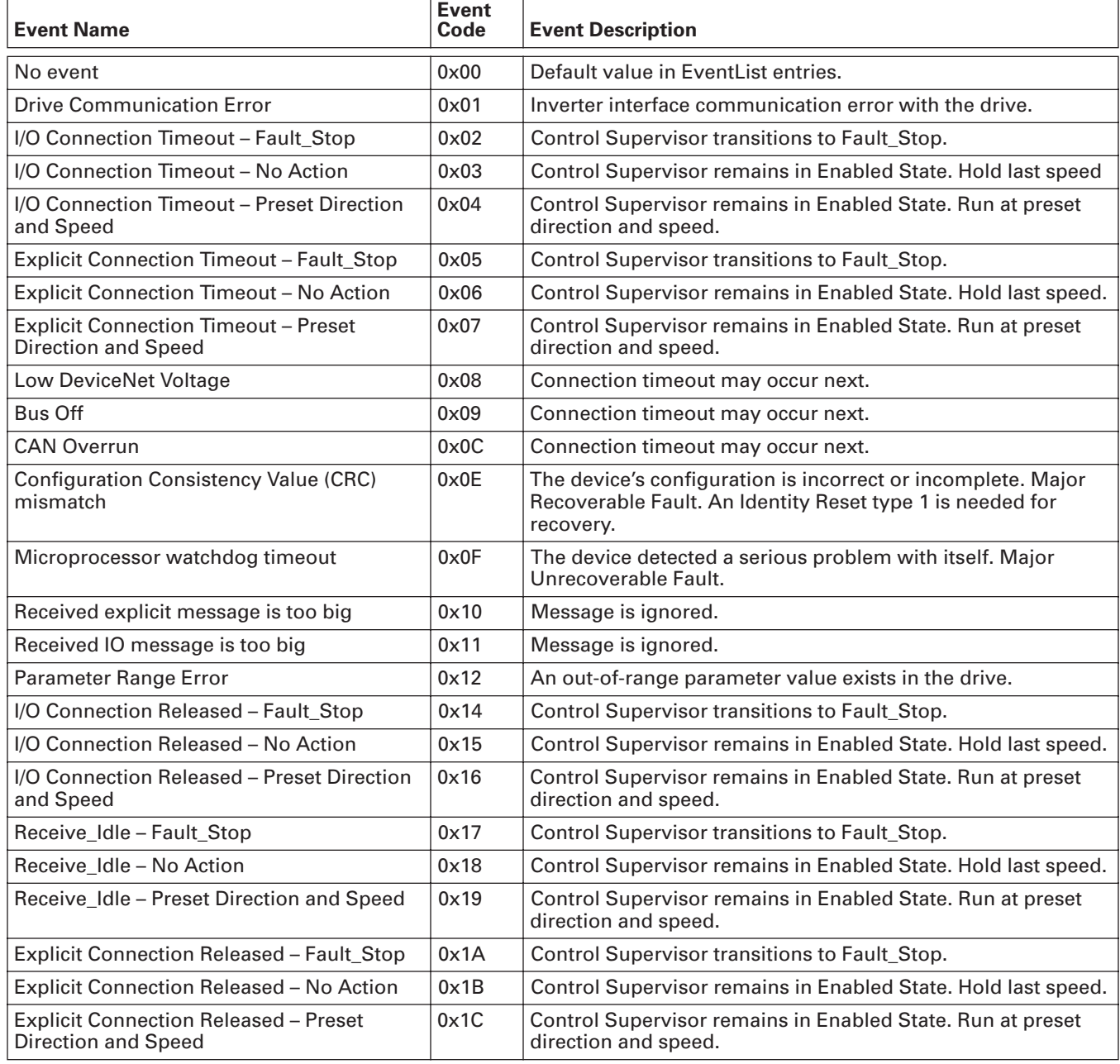

## **Table A-1: Event List, continued**

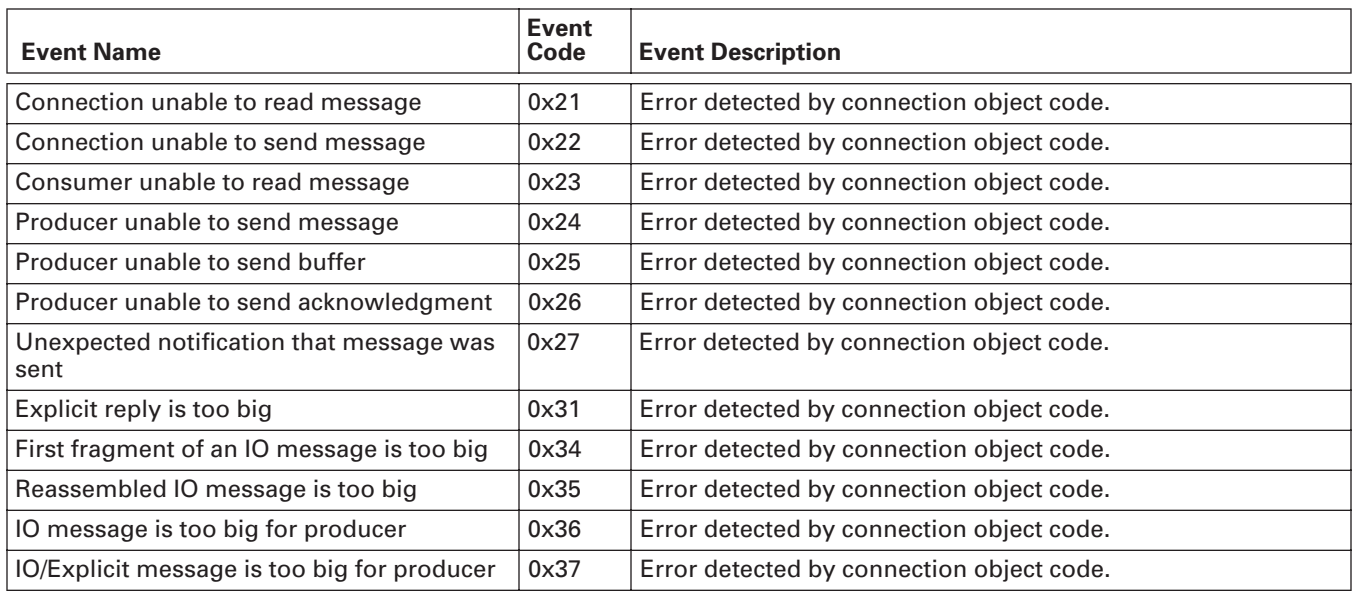

# **Appendix B — OPTC7 Communication Interface Object Profiles**

In the following list, names followed by an asterisk (\*) are stored in the non-volatile of the OPTC7 or drive and maintain their values after a power loss. All other settable attributes will power up at their default values.

## **Identity Object**

## **Class Code 0x01**

## **Table B-1: Identity Class (1) — Class Attributes (0)**

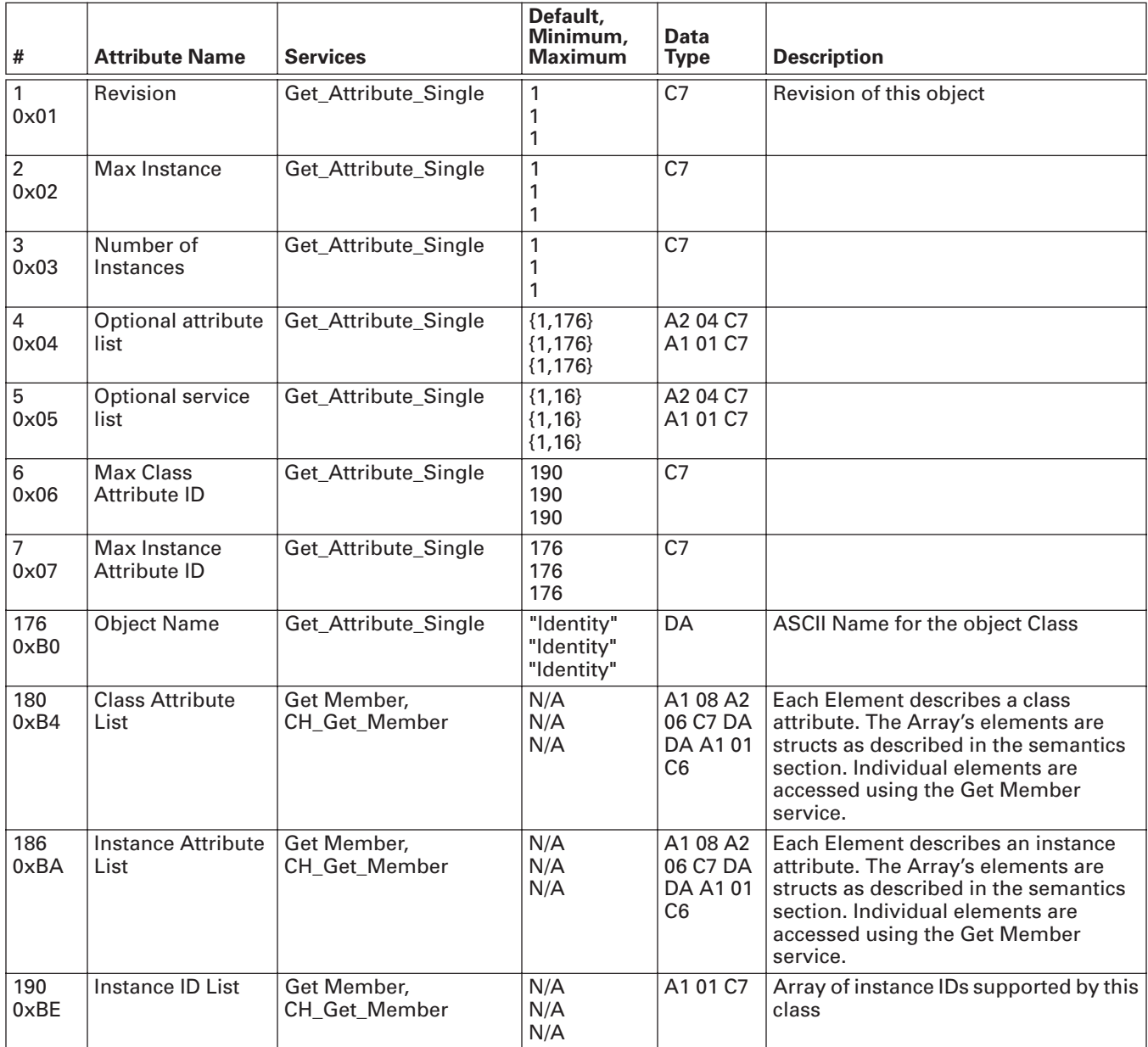

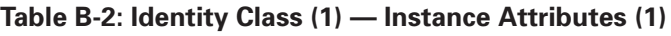

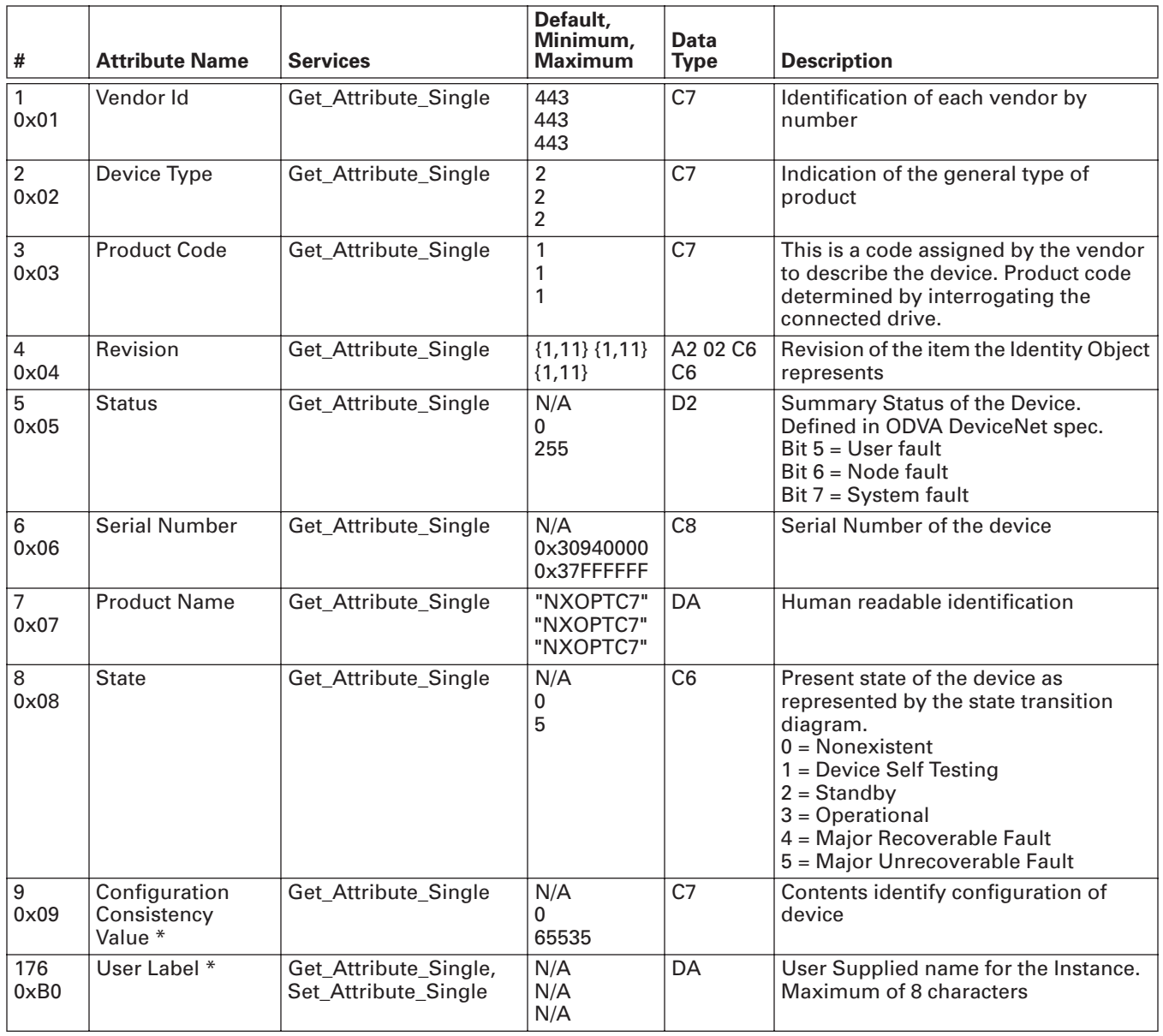

# **Message Router Object**

## **Class Code 0x02**

**Table B-3: Message Router Class (2) — Class Attributes (0)**

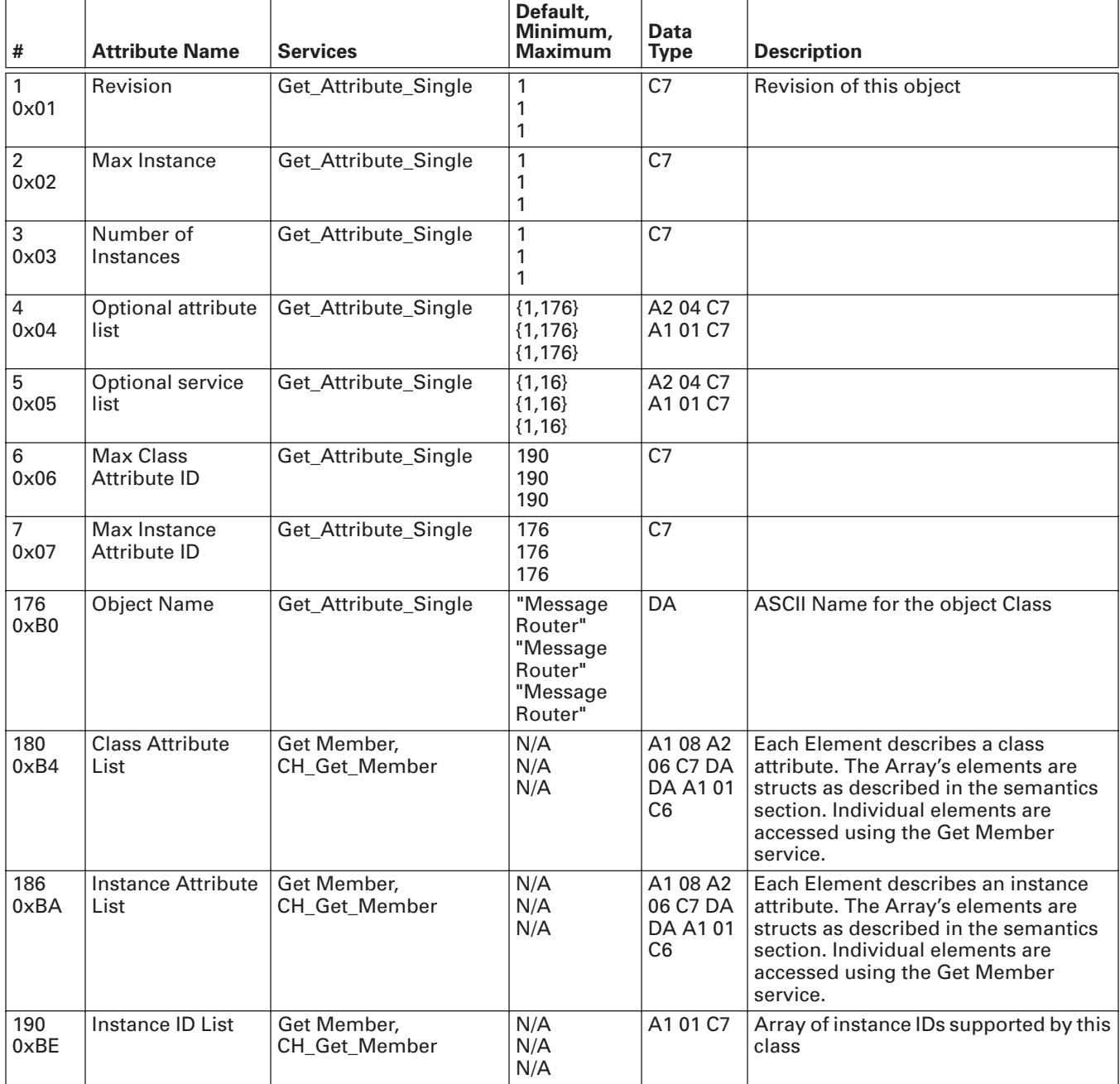

## **Table B-4: Message Router Class (2) — Instance Attributes (1)**

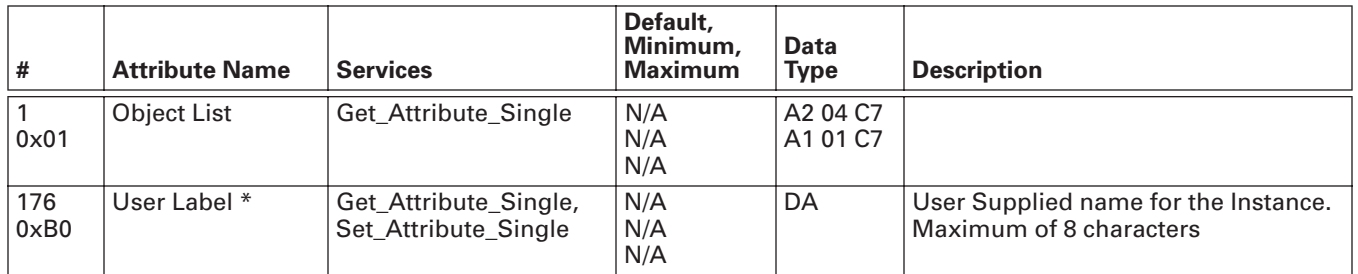

# **DeviceNet Object**

**Class Code 0x03**

### **Table B-5: DeviceNet Class (3) — Class Attributes (0)**

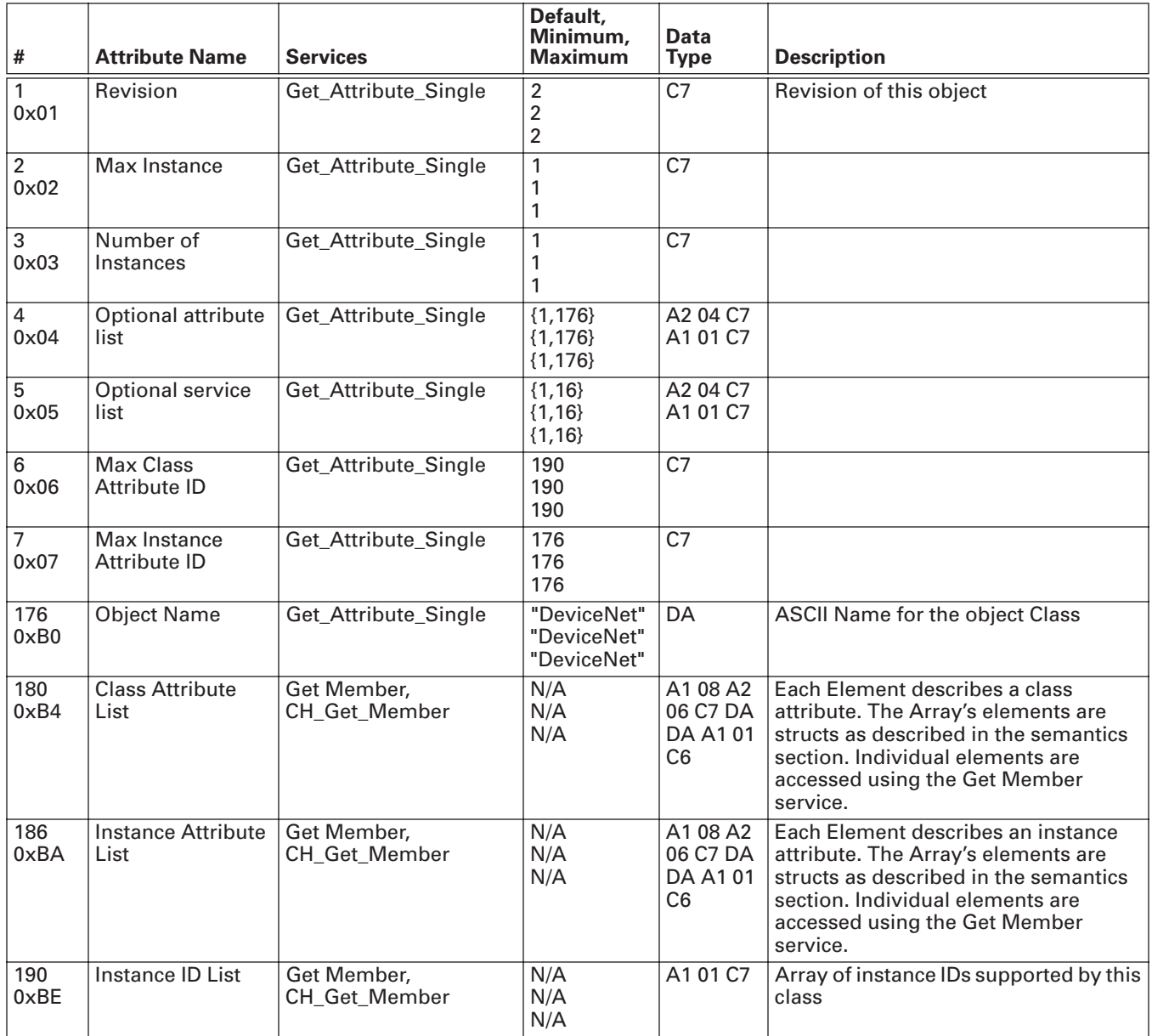

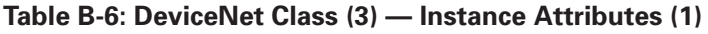

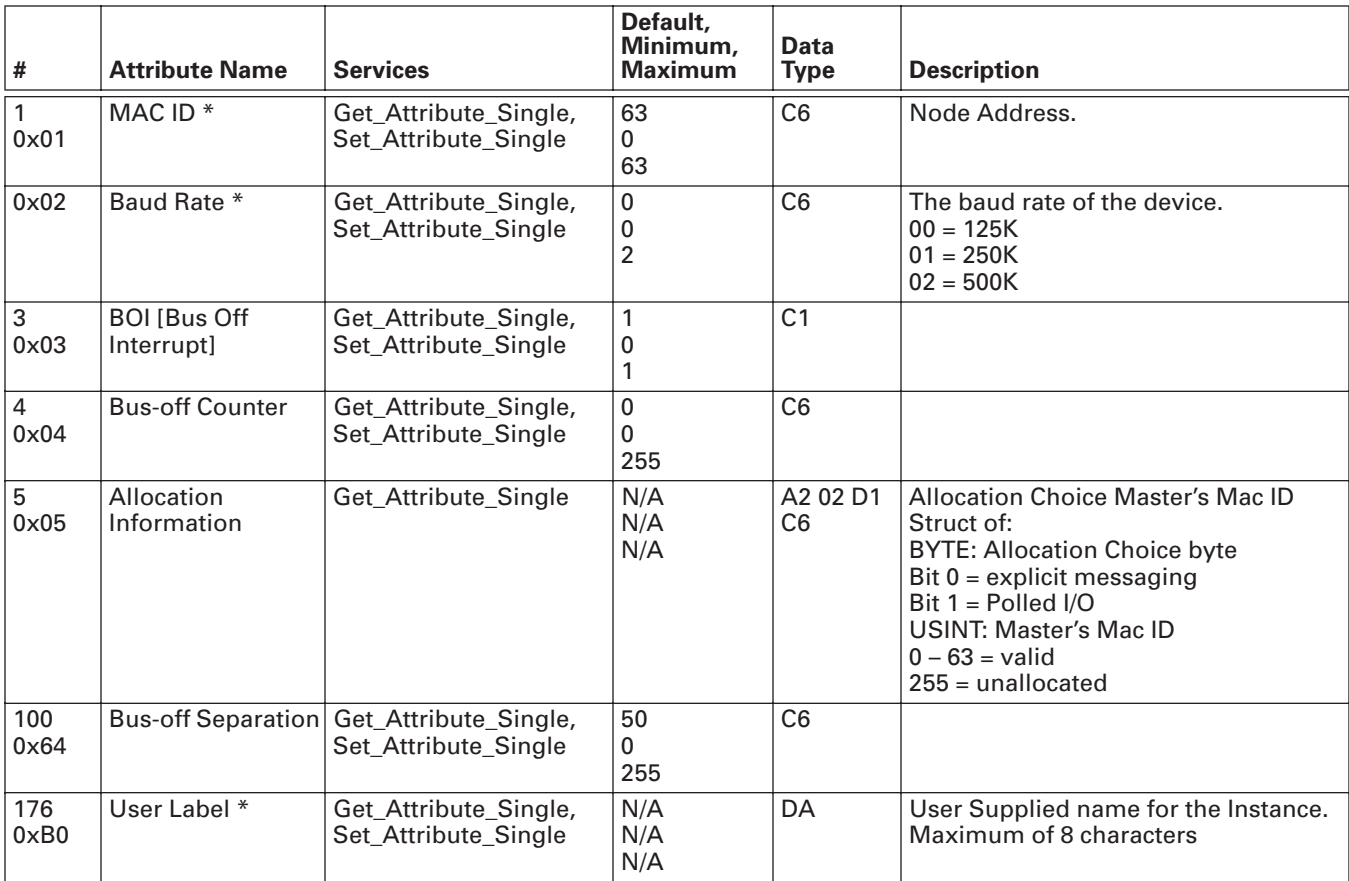

## **Assembly Object**

## **Class Code 0x04**

**Table B-7: Assembly Class (4) — Class Attributes (0)**

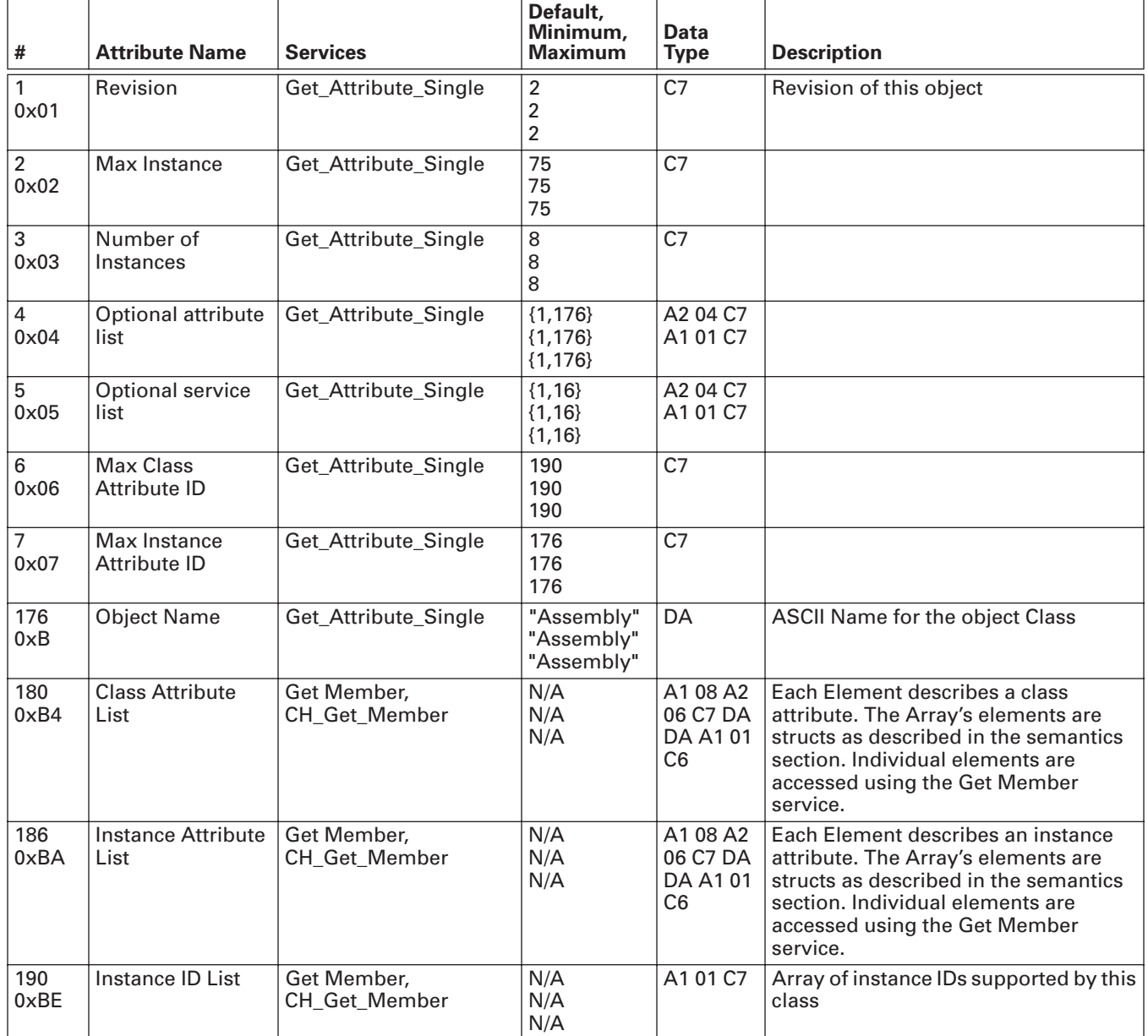

## **Table B-8: Assembly Class (4) — Basic Control (20)**

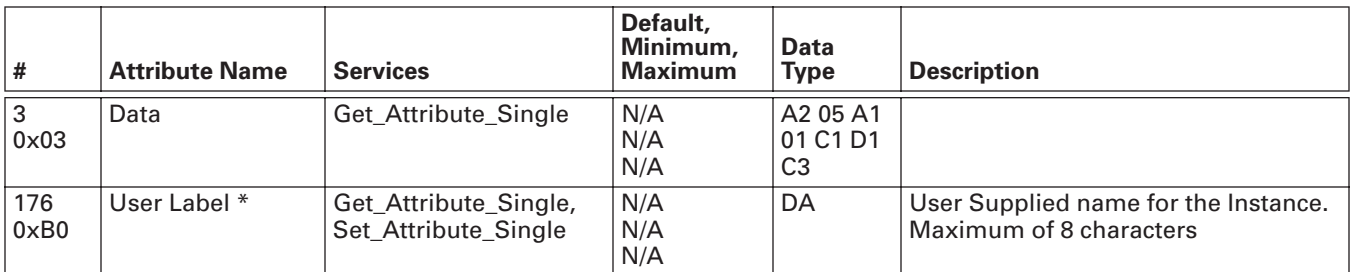

## **Table B-9: Assembly Class (4) — Speed Control (21)**

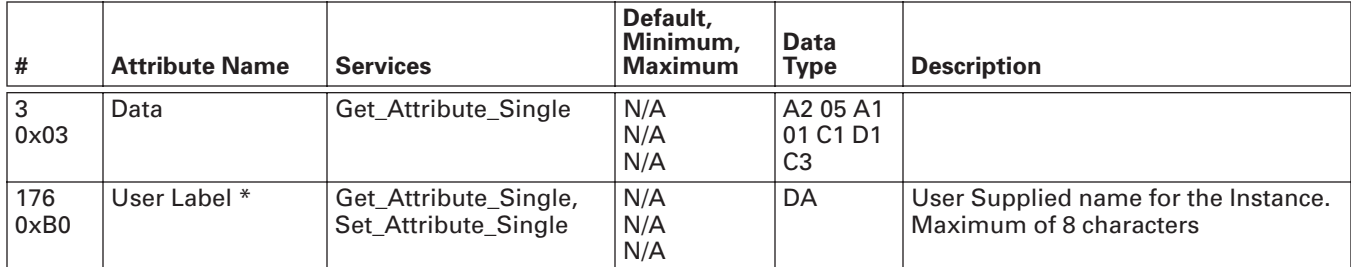

## **Table B-10: Assembly Class (4) — Torque Control (23)**

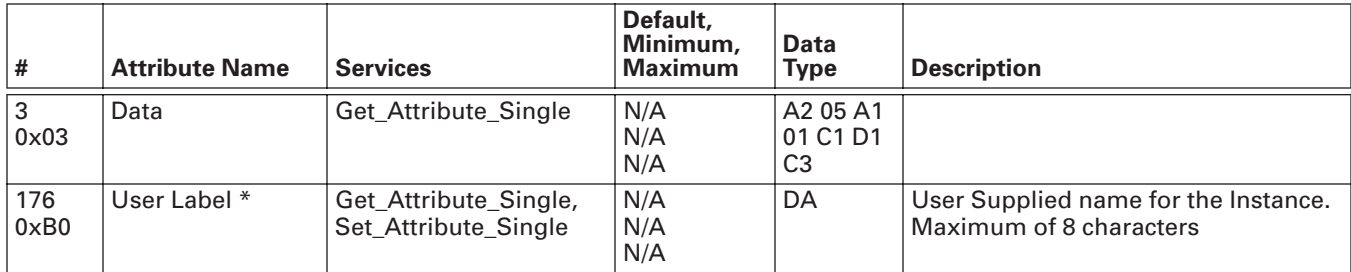

### **Table B-11: Assembly Class (4) — Extended Process Control (25)**

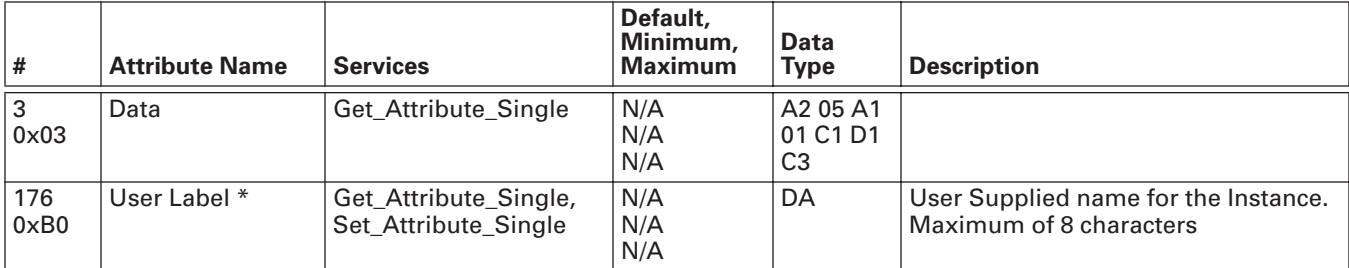

## **Table B-12: Assembly Class (4) — Basic Status (70)**

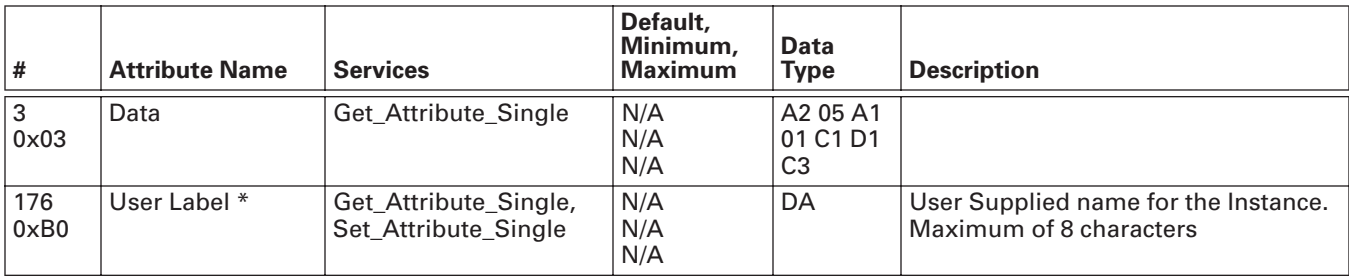

## **Table B-13: Assembly Class (4) — Speed Status (71)**

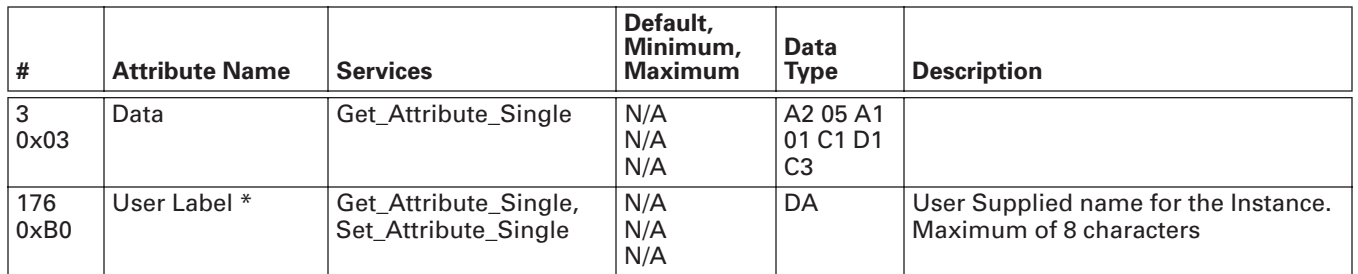

## **Table B-14: Assembly Class (4) — Torque Status (73)**

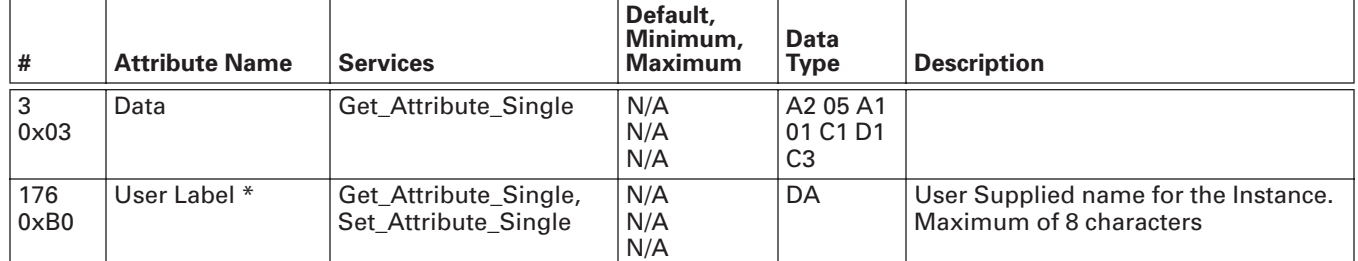

## **Table B-15: Assembly Class (4) — Extended Process Control (75)**

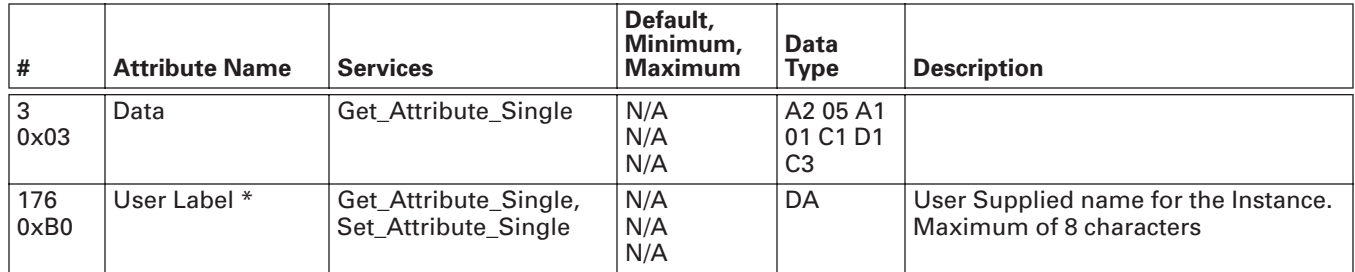

# **DeviceNet Connection Object**

## **Class Code 0x05**

## **Table B-16: DeviceNet Connection Class (5) — Class Attributes (0)**

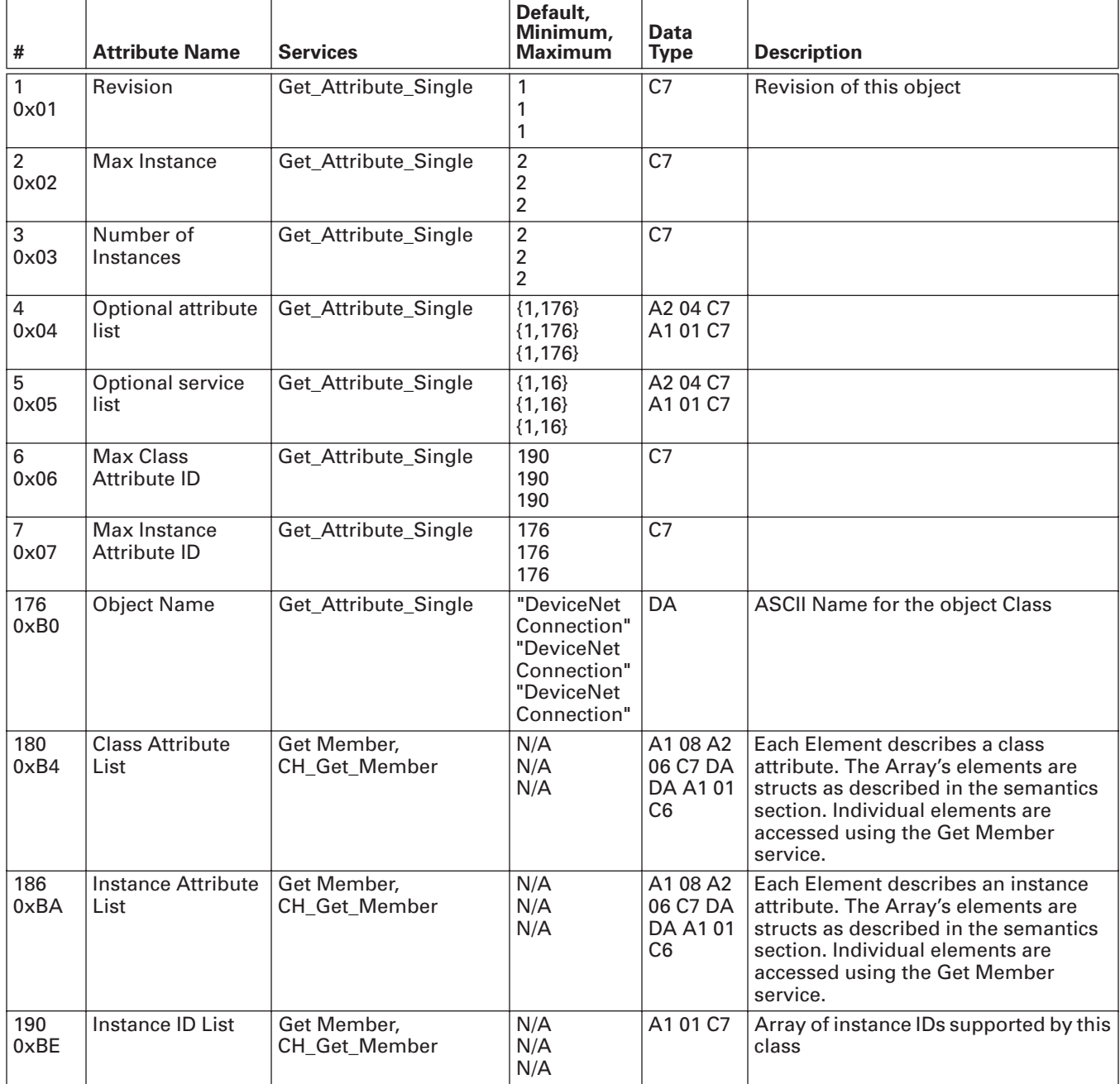

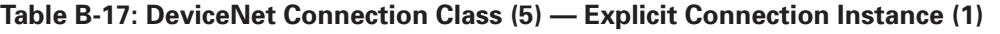

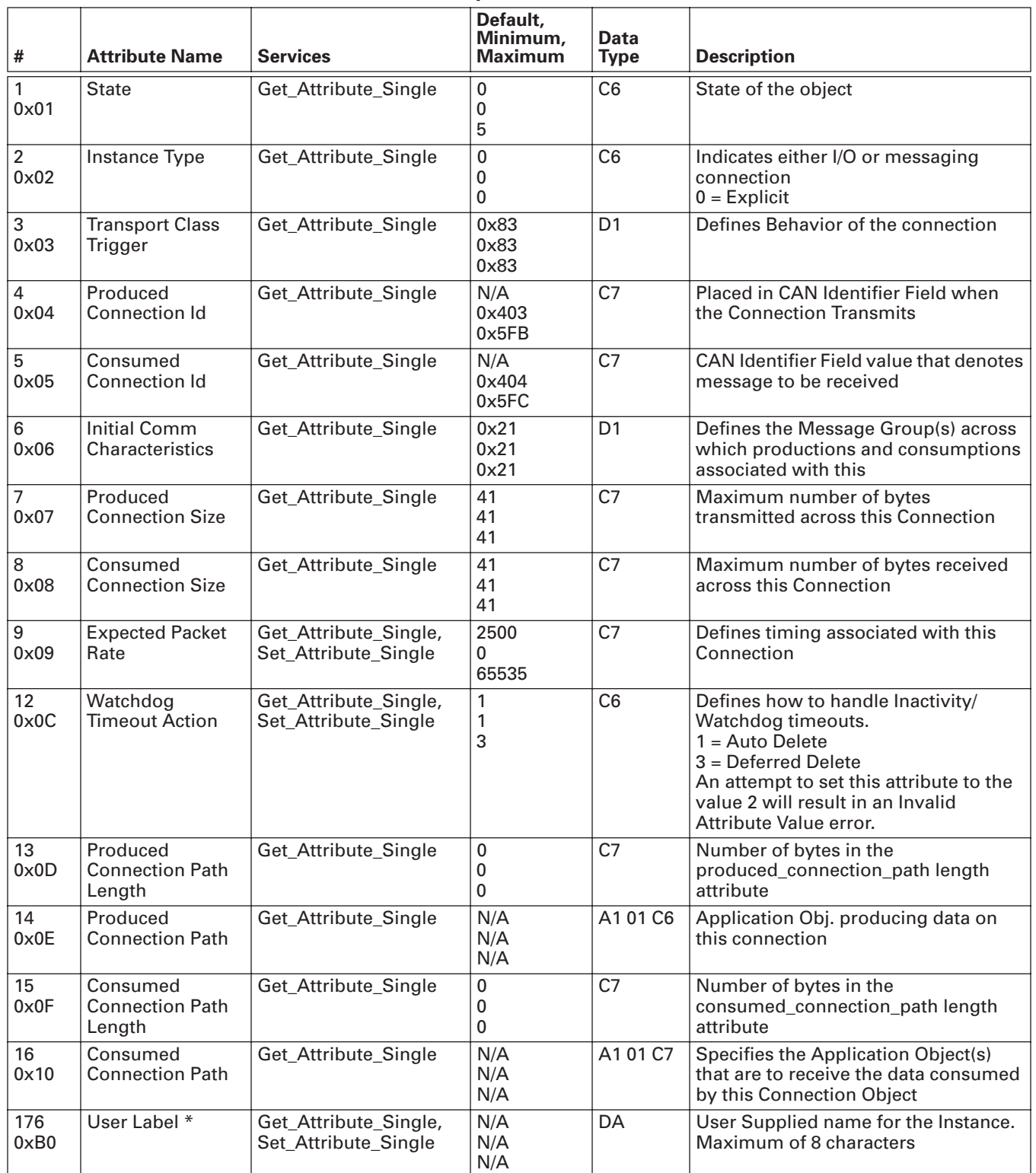

## **Table B-18: DeviceNet Connection Class (5) — I/O Connection Instance (1)**

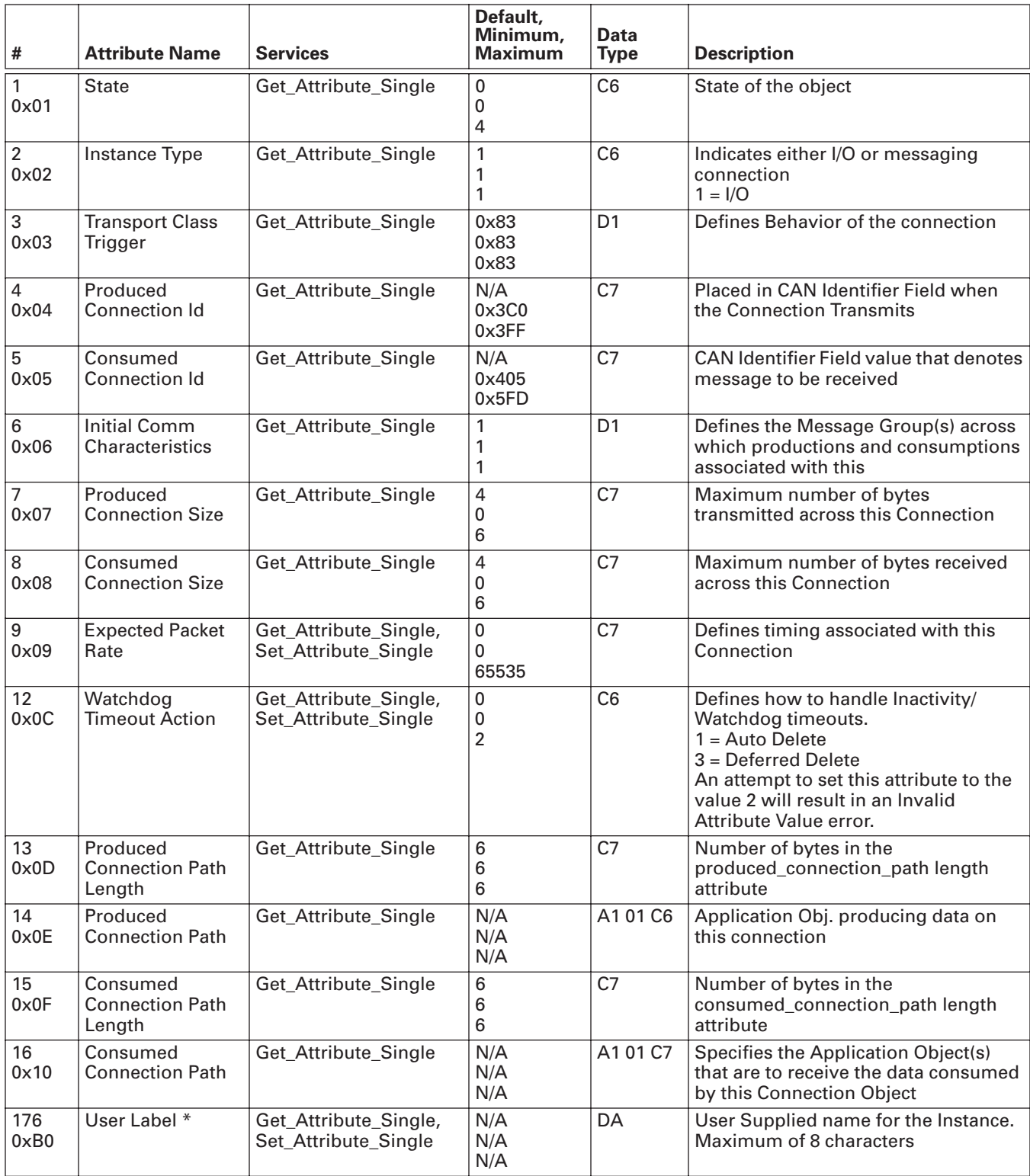

## **Motor Data Object**

## **Class Code 0x28**

### **Table B-19: Motor Data Object Class (40) — Class Attributes (0)**

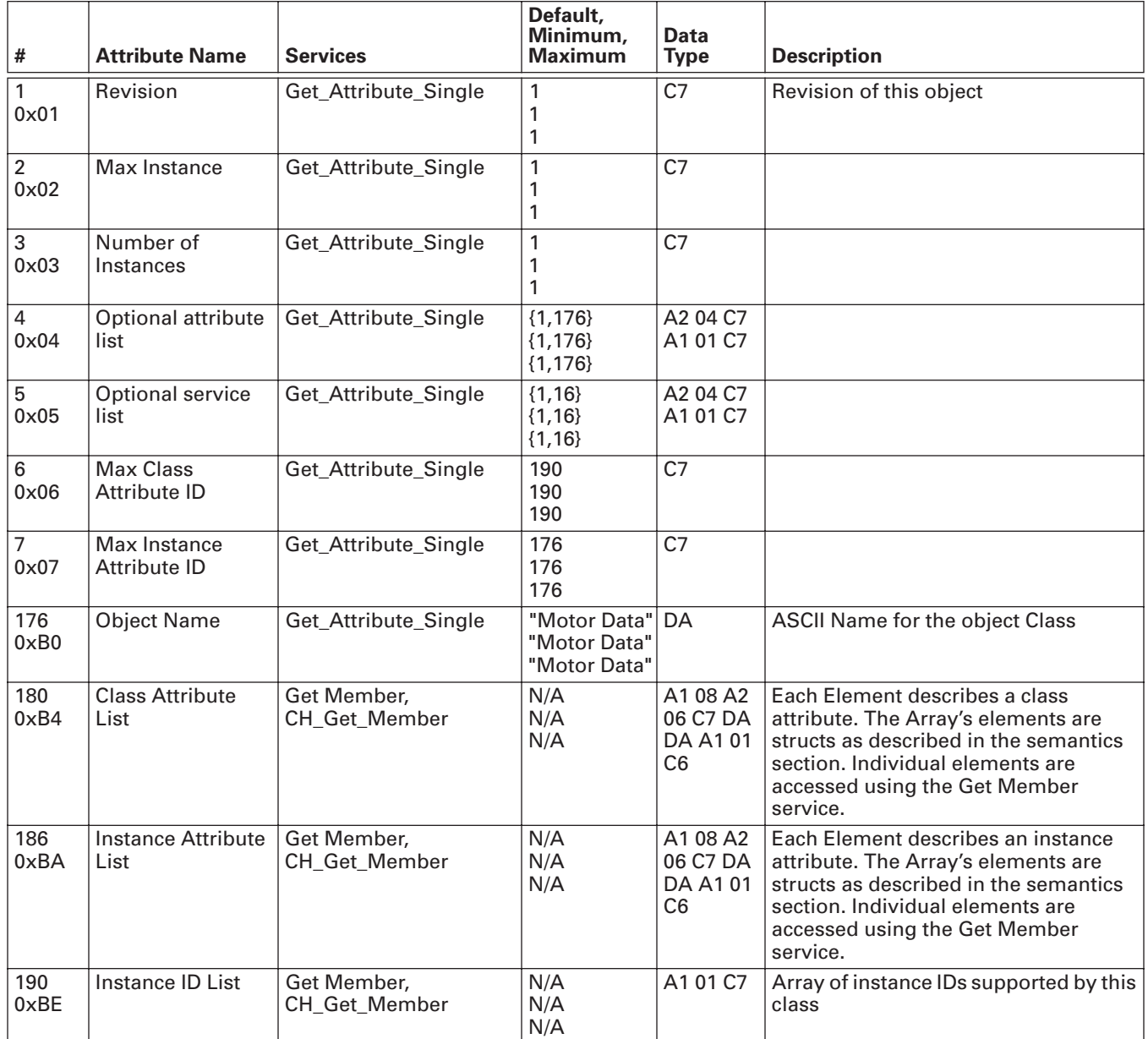

## **Table B-20: Motor Data Object Class (40) — Instance Attributes (1)**

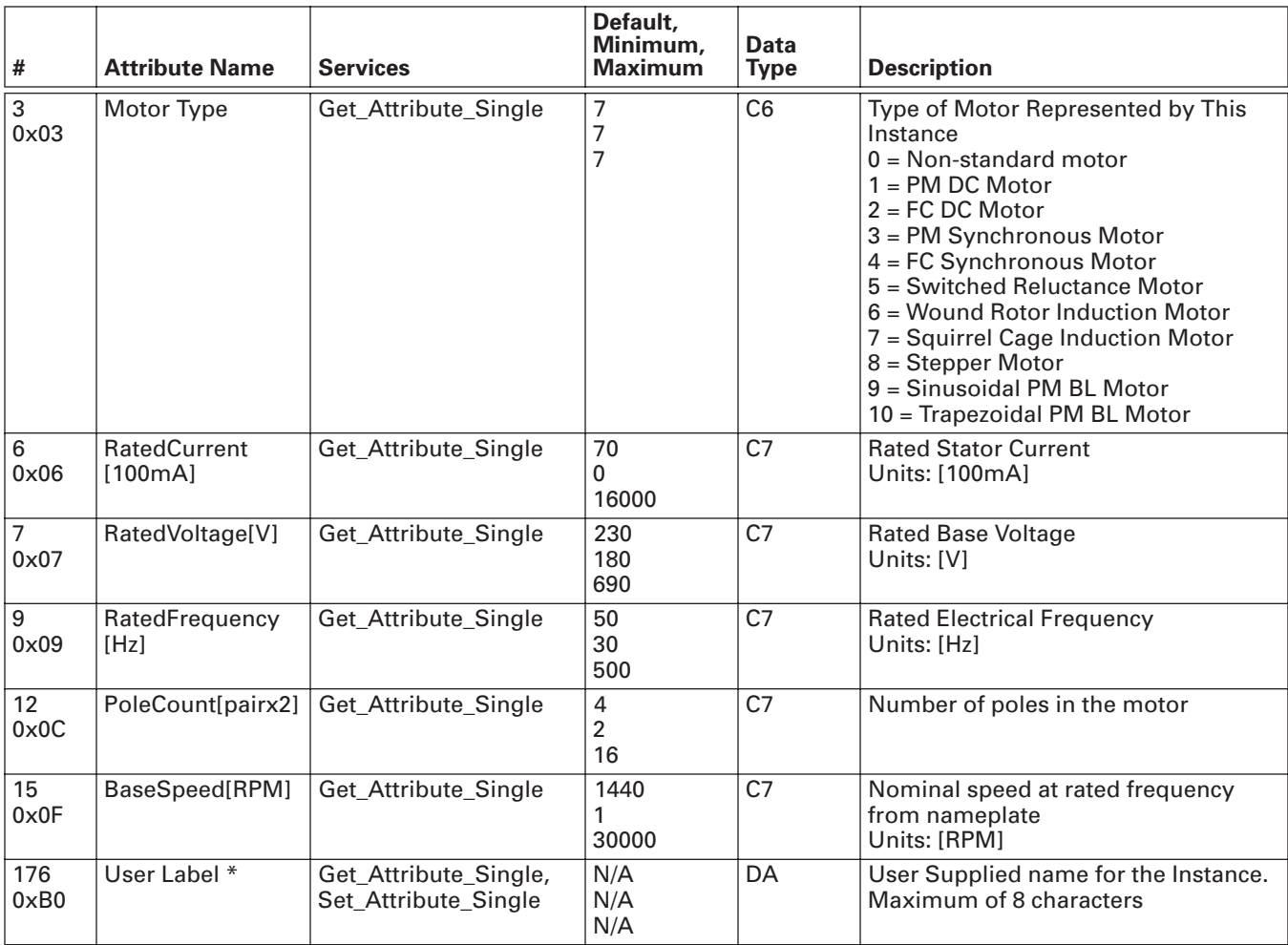

# **Control Supervisor Object**

## **Class Code 0x29**

### **Table B-21: Control Supervisor Object Class (41) — Class Attributes (0)**

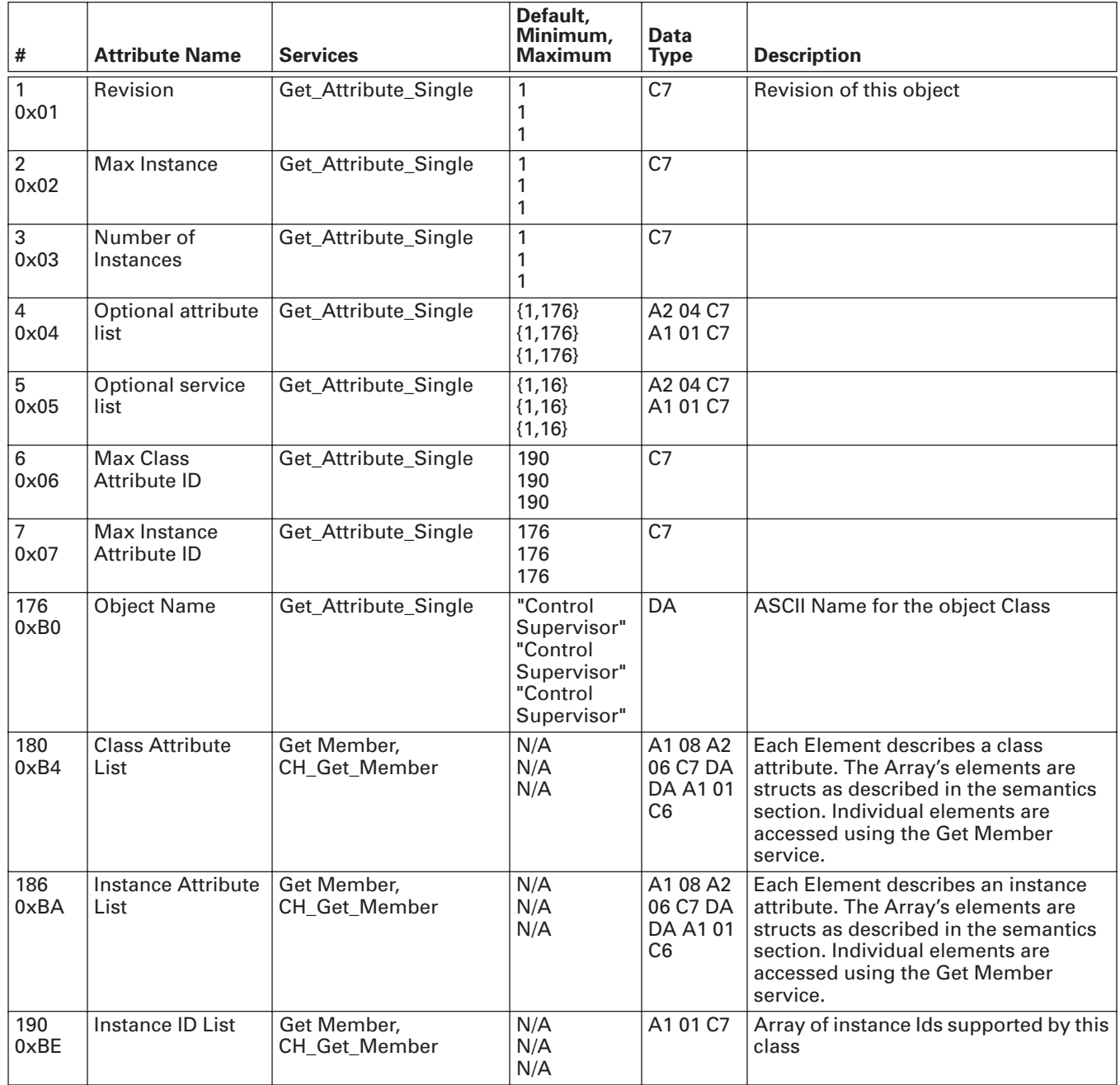

## **Table B-22: Control Supervisor Object Class (41) — Instance Attributes (1)**

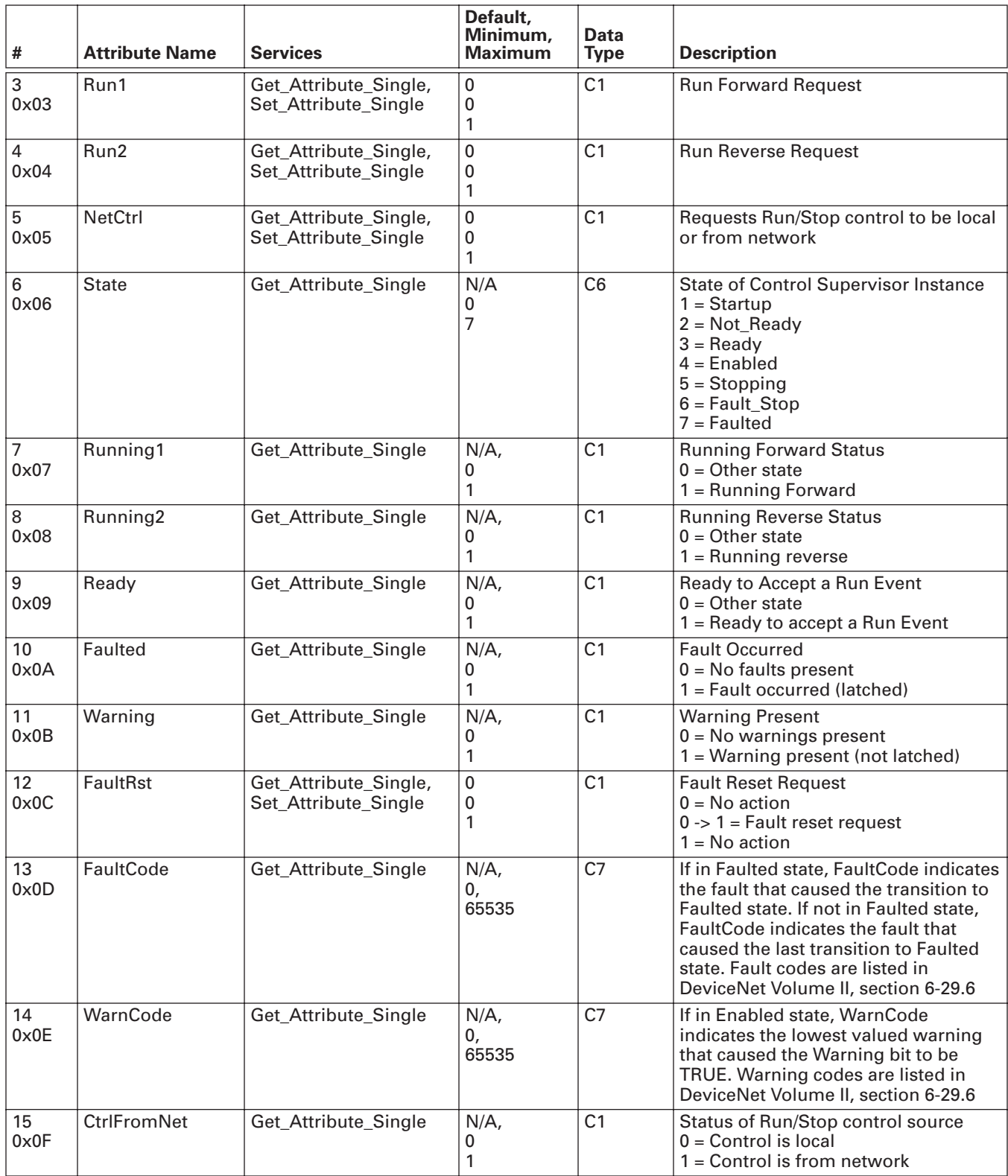

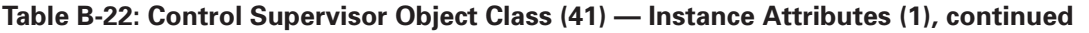

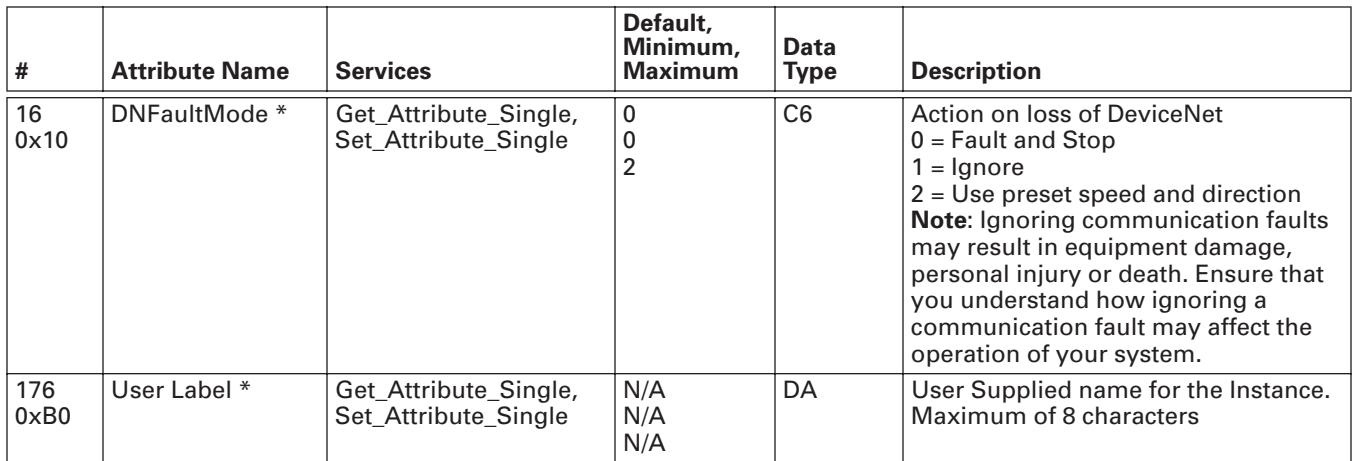

## **AC/DC Drive Object**

## **Class Code 0x2A**

## **Table B-23: AC/DC Drive Object Class (42) — Class Attributes (0)**

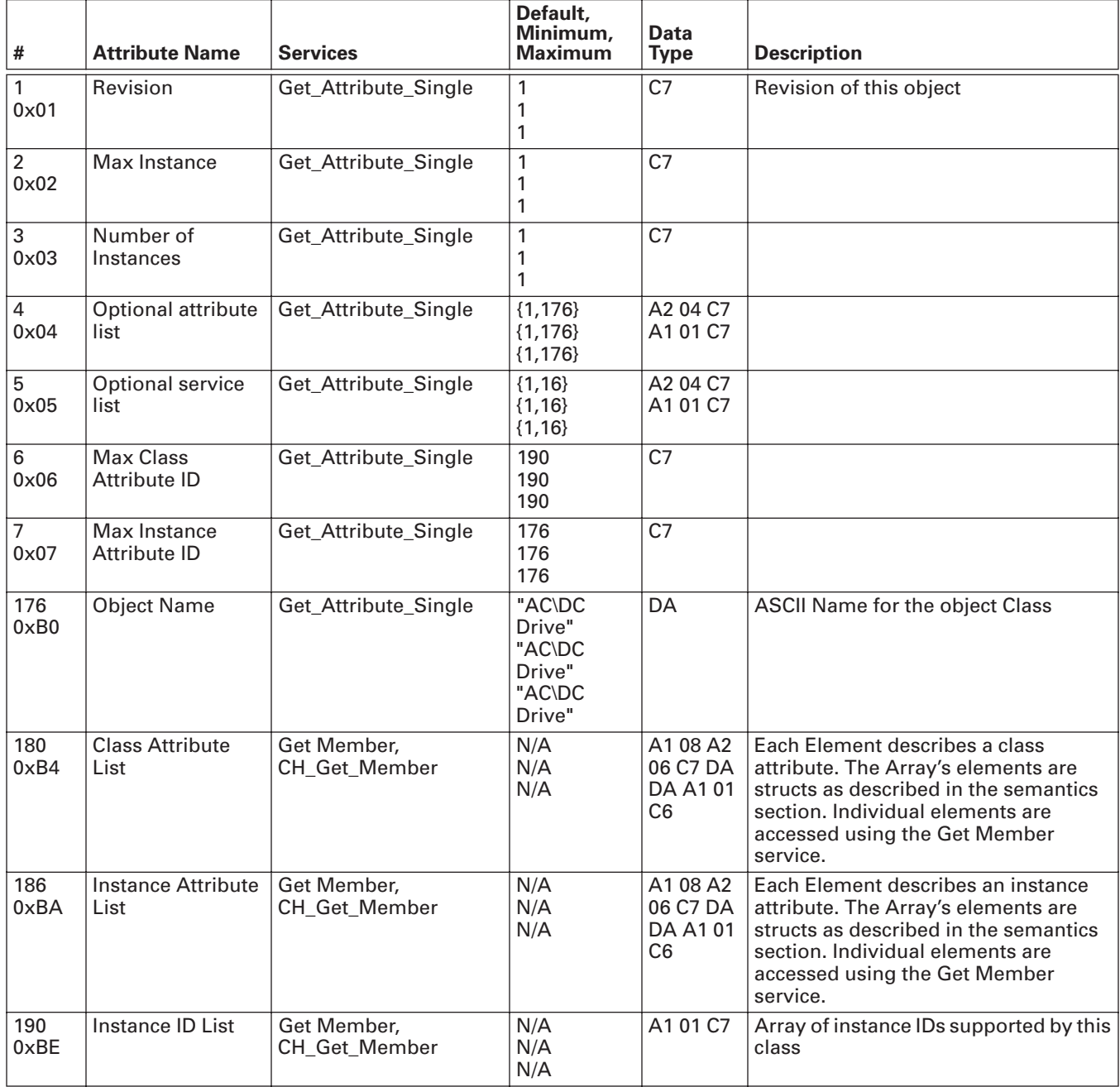

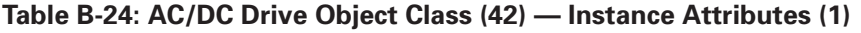

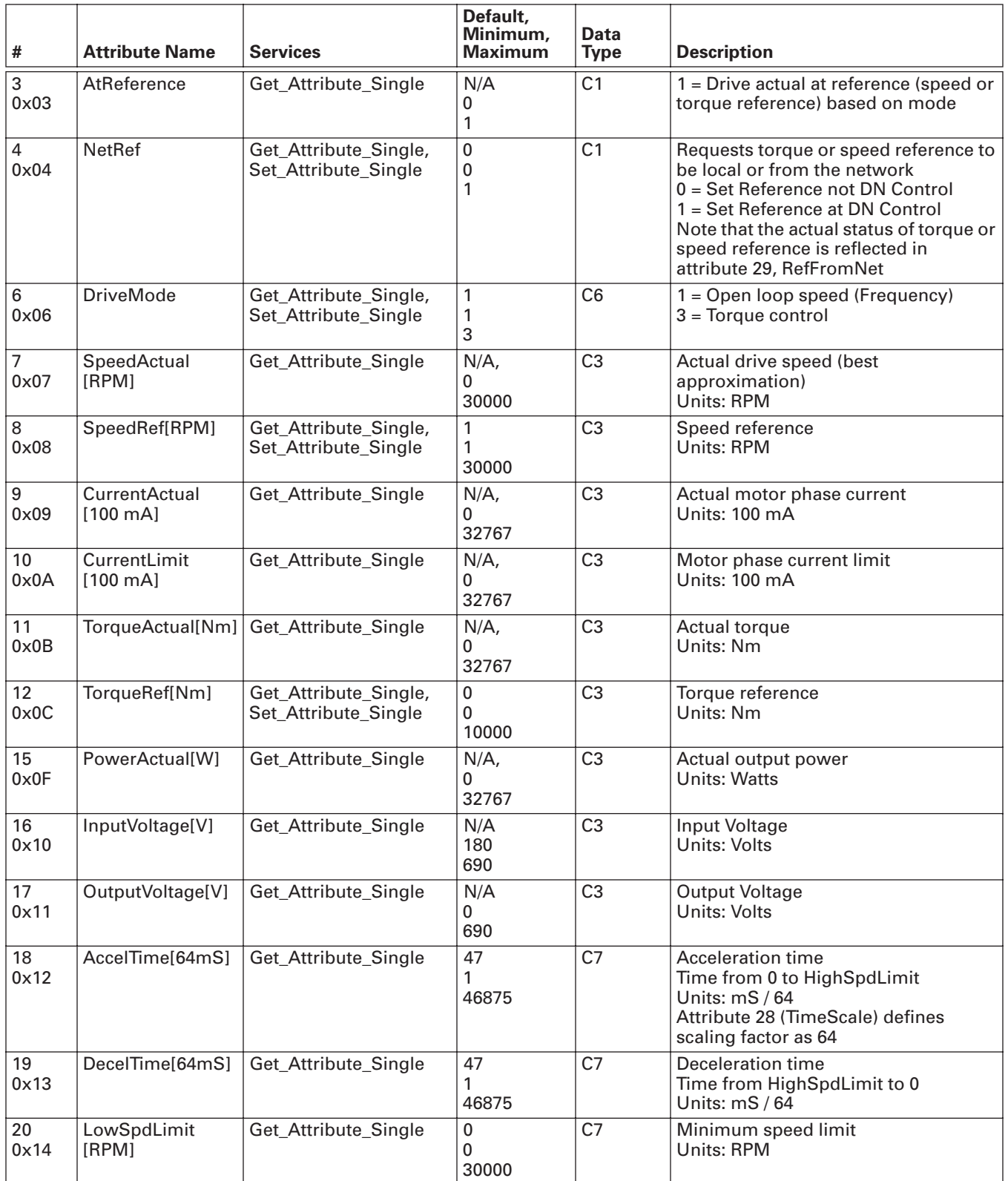

## **Table B-24: AC/DC Drive Object Class (42) — Instance Attributes (1), continued**

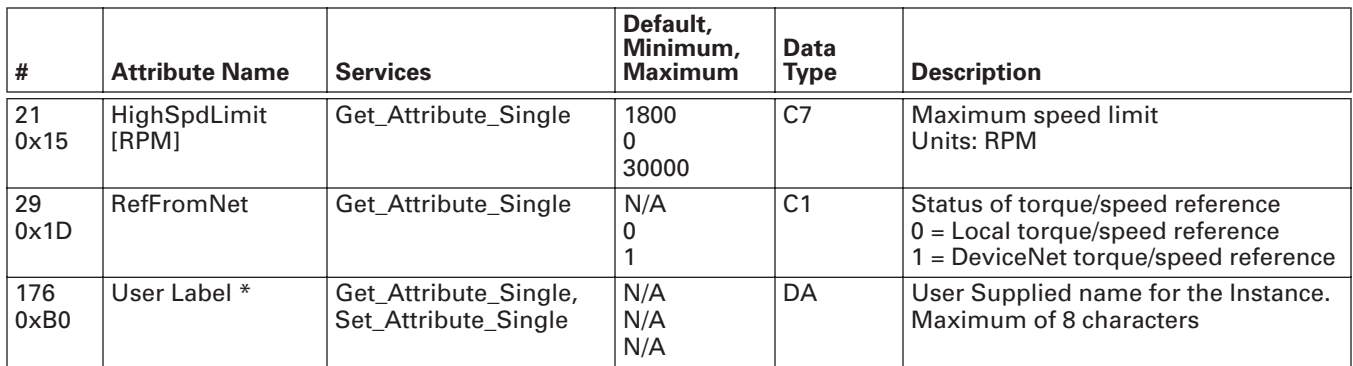

## **Parameter Object**

### **Class Code 0xA0**

## **Table B-25: Parameter Class (160) — Class Attributes (0)**

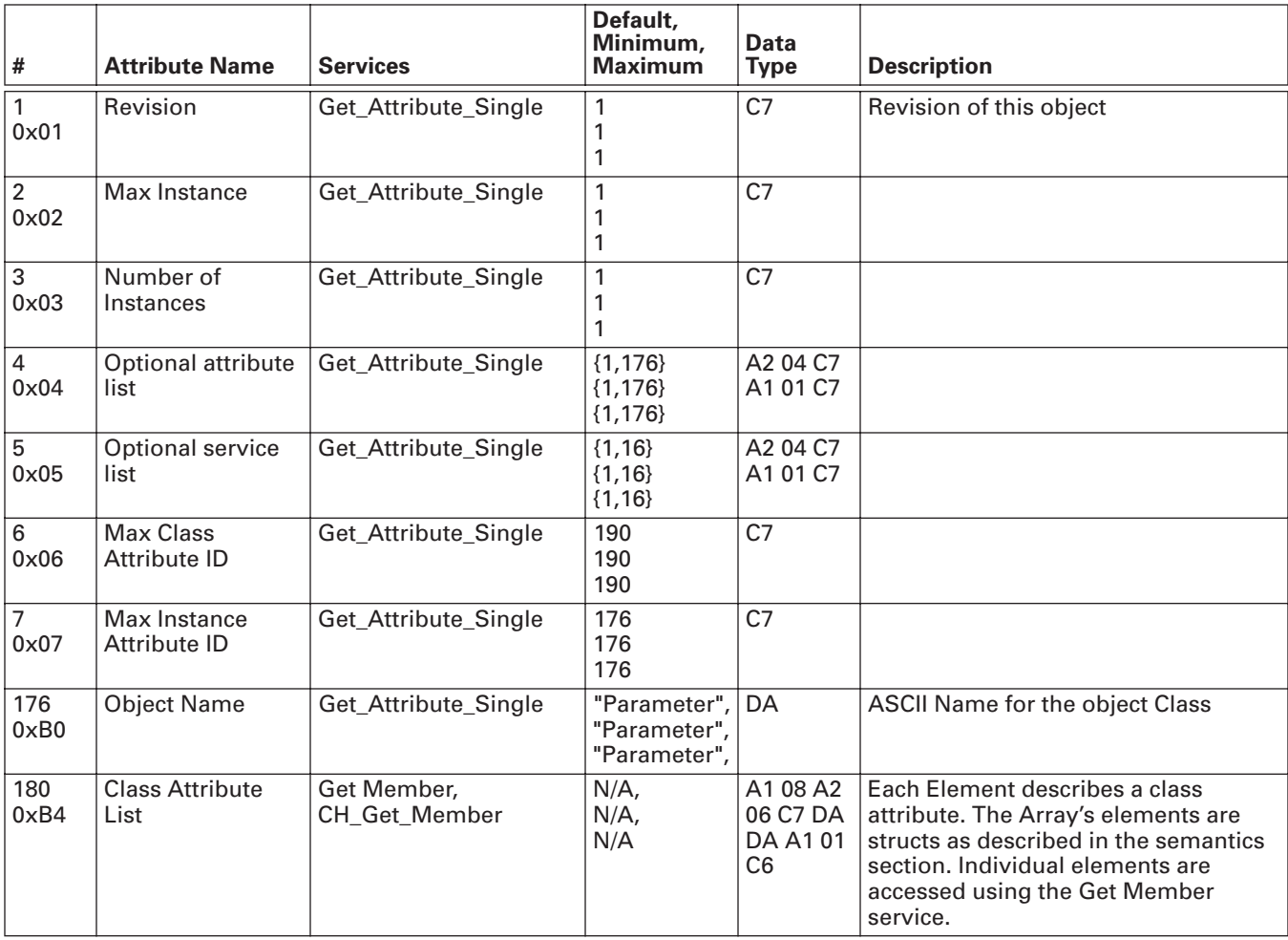

## **Table B-25: Parameter Class (160) — Class Attributes (0), continued**

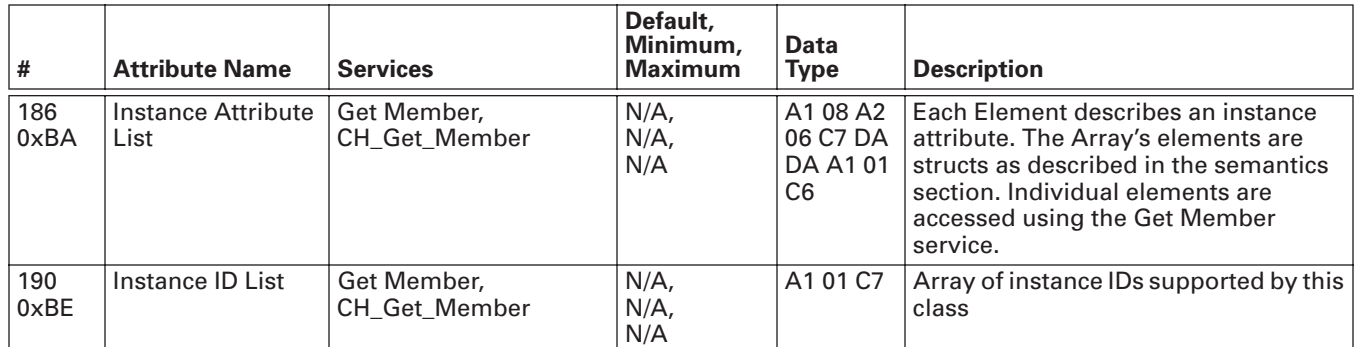

### **Table B-26: Parameter Class (160) — Class Attributes (1)**

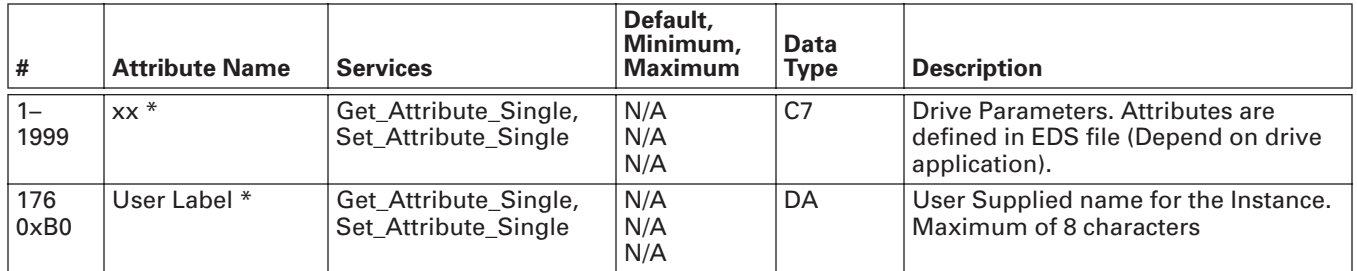

## **Monitoring Data Object**

## **Class Code 0xAA**

## **Table B-27: Monitoring Data Class (170) — Class Attributes (0)**

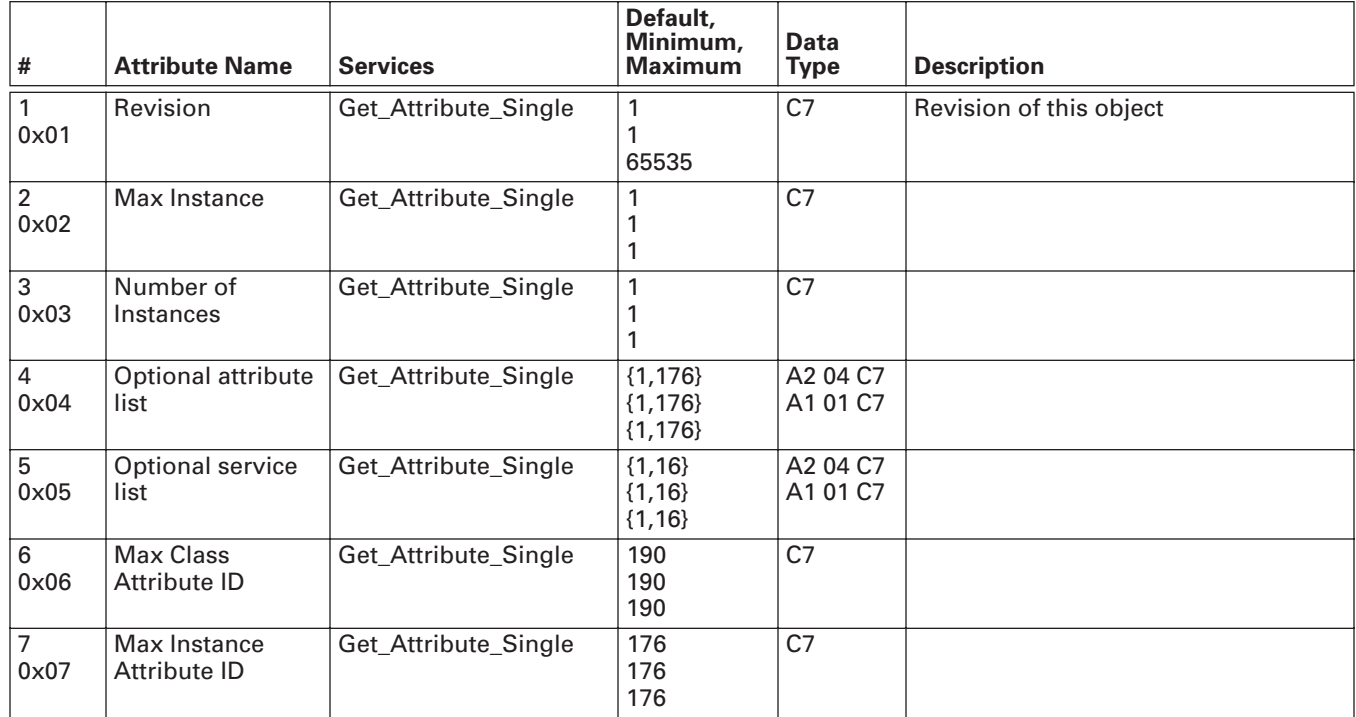

## **Table B-27: Monitoring Data Class (170) — Class Attributes (0), continued**

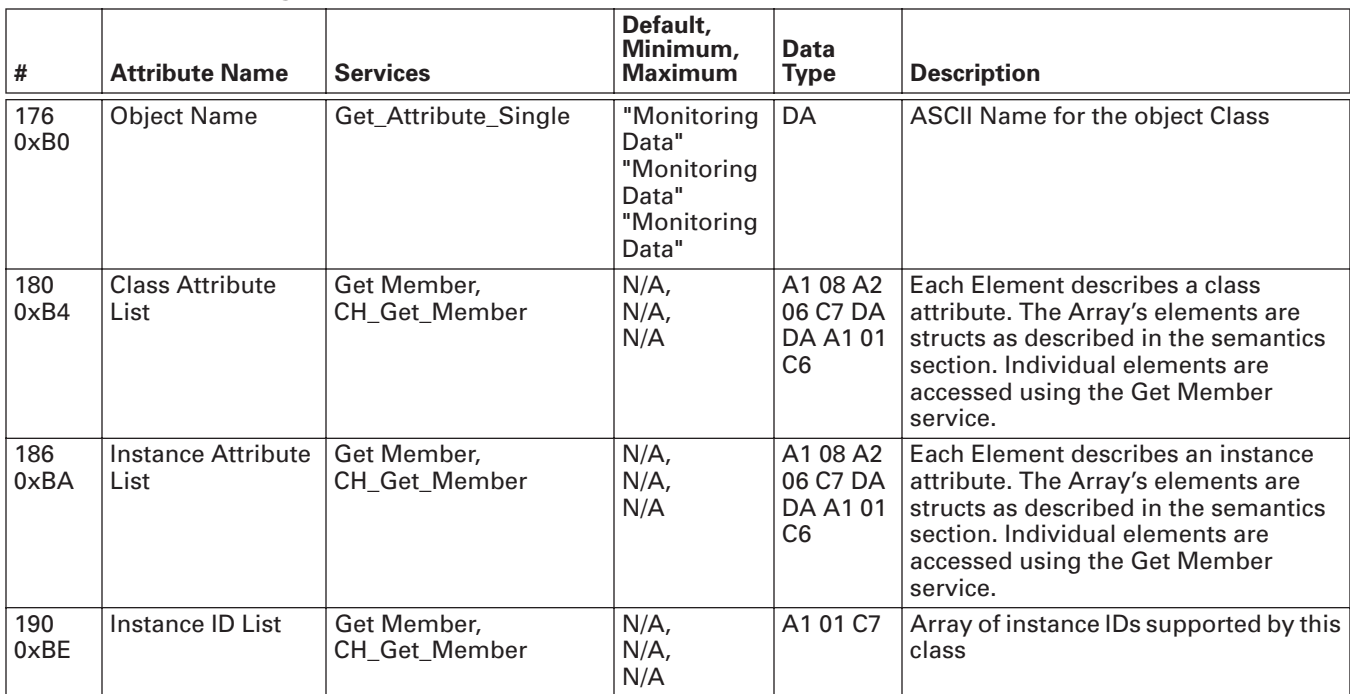

## **Table B-28: Monitoring Data Class (170) — Instance Attributes (1)**

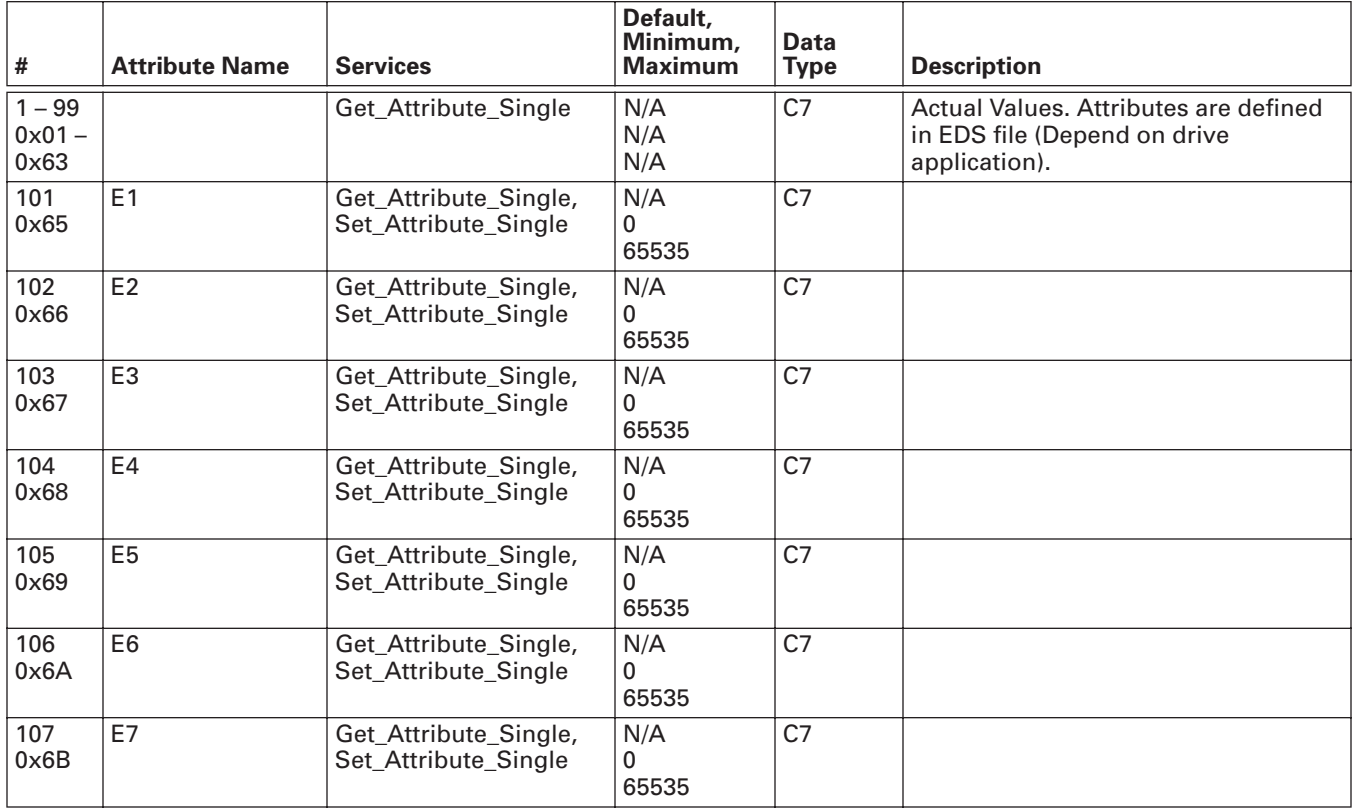

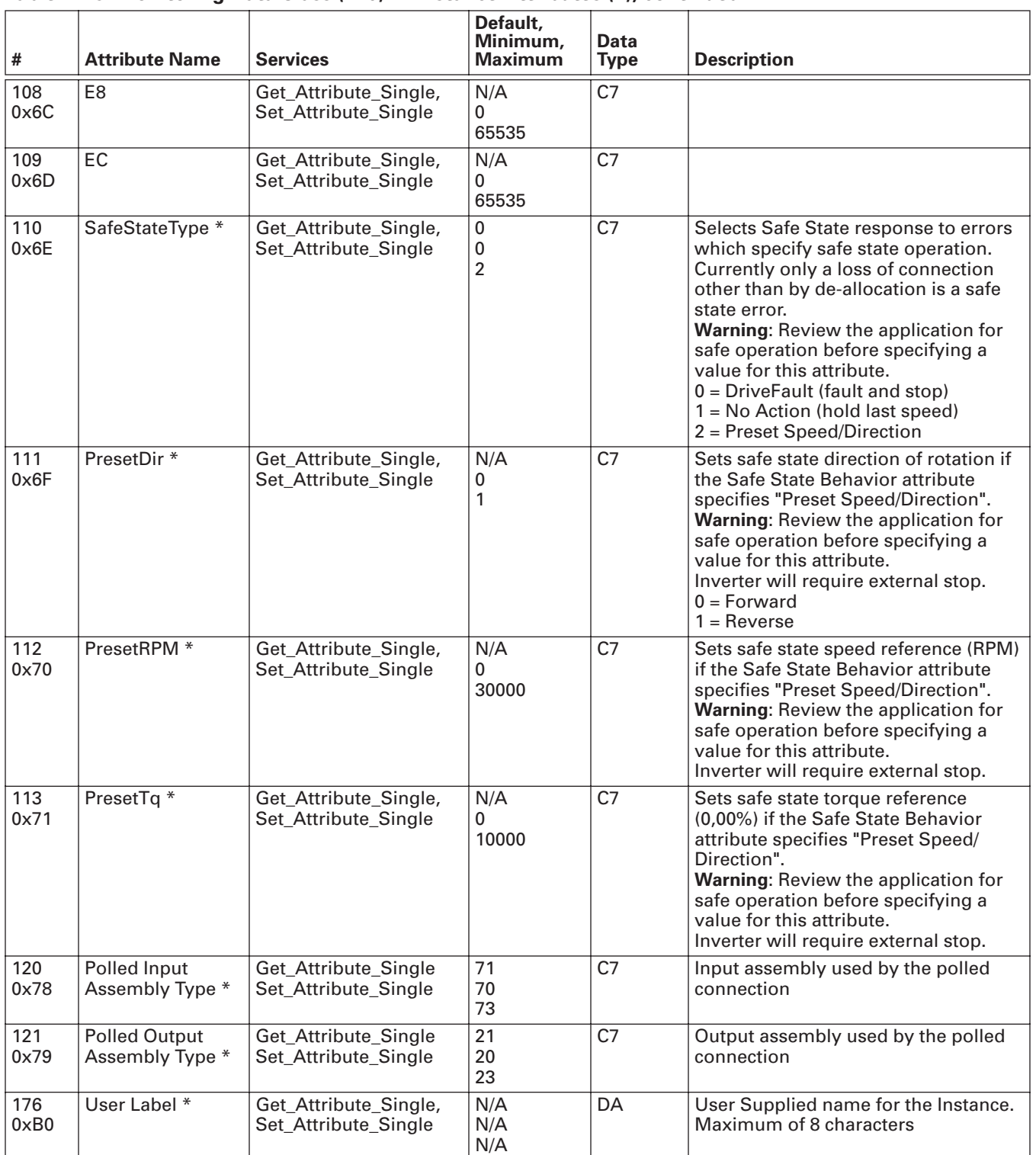

## **Table B-28: Monitoring Data Class (170) — Instance Attributes (1), continued**

# **Company Information**

Eaton Electrical Inc. is a global leader in electrical control, power distribution, and industrial automation products and services. Through advanced product development, world-class manufacturing methods, and global engineering services and support, Eaton Electrical® provides customer-driven solutions under brand names such as Cutler-Hammer®, Durant®, Heinemann®, Holec® and MEM®, which globally serve the changing needs of the industrial, utility, light commercial, residential, and OEM markets. For more information, visit **www.eatonelectrical.com**.

Eaton Corporation is a global diversified industrial manufacturer with 2002 sales of \$7.2 billion that is a leader in fluid power systems; electrical power quality, distribution and control; automotive engine air management and fuel economy; and intelligent drivetrain systems for fuel economy and safety in trucks. Eaton has 51,000 employees and sells products in more than 50 countries. For more information, visit **www.eaton.com**.

Eaton Electrical 1000 Cherrington Parkway Moon Township, PA 15108-4312 USA tel: 1-800-525-2000 www.eatonelectrical.com

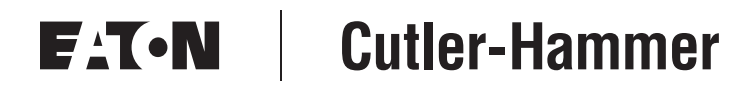

© 2004 Eaton Corporation All Rights Reserved Printed in USA Publication No. MN04003005E/CPG March 2004